## RICOH TotalFlow Production Manager

## **Gebruiksaanwijzing / Installatiehandleiding**

**Version 4.3.7**

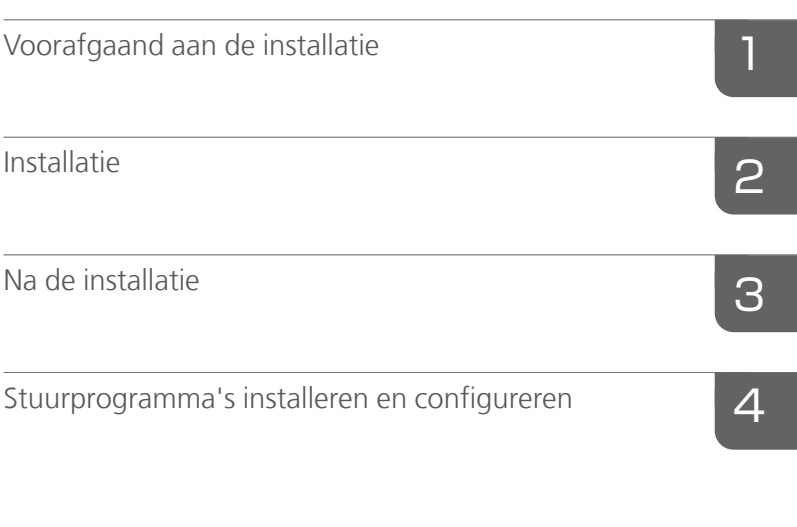

Bekijk het Help-systeem van uw product voor informatie die niet in deze handleiding staat.

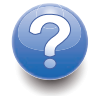

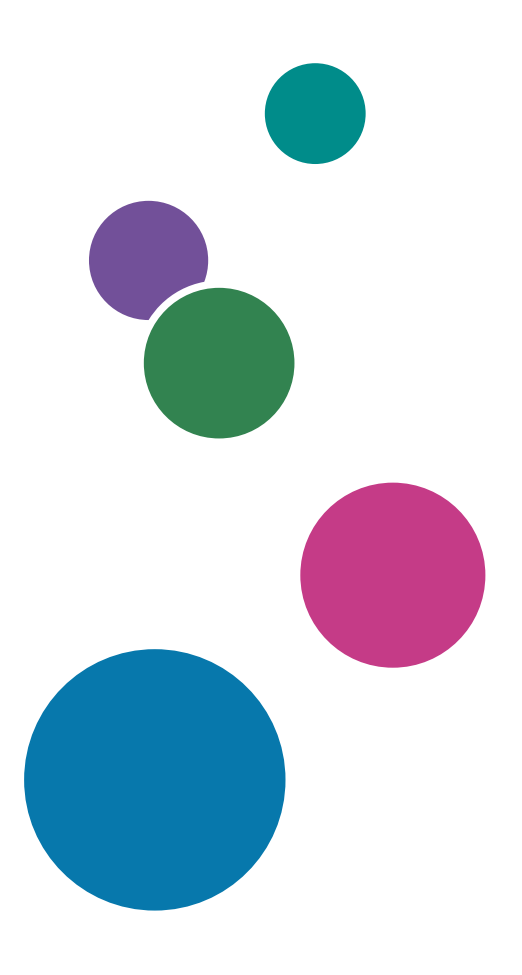

## <span id="page-2-0"></span>Inleiding

#### <span id="page-2-1"></span>Belangrijk

<span id="page-2-4"></span>Voor zover toegestaan in de betreffende wetten, is de fabrikant in geen enkel geval aansprakelijk voor enige schade die voortvloeit uit storingen van dit product, verlies van documenten of gegevens, of het gebruik of het niet gebruiken van dit product en de gebruikershandleidingen die zijn meegeleverd.

Zorg ervoor dat u altijd een kopie of back-ups heeft van belangrijke documenten en gegevens. Documenten en gegevens kunnen worden gewist door bedieningsfouten of door fouten van het apparaat. Gebruikers moeten zich ook beschermen tegen computervirussen, wormen en andere schadelijke software.

De fabrikant is onder geen omstandigheden verantwoordelijk voor documenten die door u zijn gemaakt met dit product of voor resultaten die voortkomen uit door u uitgevoerde gegevens.

#### <span id="page-2-2"></span>Aandachtspunten voor deze handleiding

- <span id="page-2-6"></span>• Sommige illustraties of toelichtingen in deze handleiding kunnen afwijken van uw toepassing als gevolg van verbeteringen of wijzigingen aan de toepassing.
- De inhoud van dit document kan zonder voorafgaande kennisgeving worden gewijzigd.
- Geen enkel deel van dit document mag zonder de voorafgaande toestemming van de fabrikant in enige vorm worden gedupliceerd, gekopieerd, gereproduceerd, aangepast of geciteerd.

#### <span id="page-2-3"></span>Handleidingen voor deze toepassing

<span id="page-2-5"></span>De volgende handleidingen zijn beschikbaar voor deze toepassing.

#### **Instructiehandleidingen**

De volgende instructiehandleidingen worden meegeleverd:

- *Installatiehandleiding* (afgedrukt/PDF) In deze handleiding worden de installatie- en opstartprocedures voor deze toepassing beschreven.
- *Snel aan de slag* (afgedrukte versie) In deze handleiding wordt uitgelegd hoe u zich aanmeldt bij de toepassing, hoe u een standaardconfiguratie uitvoert en hoe u de *Gebruikershandleiding* afdrukt.
- *Gebruikershandleiding* (HTML/PDF) In deze handleiding worden de functies en basisbewerkingen van deze toepassing beschreven.

Adobe Acrobat Reader of Adobe Reader is nodig om de PDF-documentatie weer te geven. U kunt de HTML-documentatie bekijken met een internetbrowser.

### **Help**

Help voor velden is op veel van de schermen toegankelijk om informatie over specifieke taken en instellingen te geven. In deze handleiding wordt dit type hulp "Help voor velden op het scherm" genoemd.

Daarnaast biedt het [Help]-menu direct vanuit de gebruikersinterface toegang tot de HTML-versie van de "Gebruikersinterface".

#### <span id="page-3-0"></span>Hoe u deze documentatie het best kunt lezen

#### <span id="page-3-1"></span>Voordat u deze toepassing gebruikt

Deze handleiding bevat instructies en waarschuwingen voor een correct gebruik van deze toepassing. Lees deze handleiding aandachtig en volledig door voordat u deze toepassing gaat gebruiken. Houd deze handleiding als naslag bij de hand.

#### <span id="page-3-2"></span>Het gebruik van de handleidingen en Help

Gebruik de instructiehandleidingen en de help waar nodig.

#### <span id="page-3-3"></span>Informatie over het installeren en starten van deze toepassing

Zie de *Installatiehandleiding*.

#### Leren werken met Ricoh TotalFlow Production Manager

Raadpleeg de handleiding *Snel aan de slag*.

#### Informatie over de functies en basisbewerkingen van deze toepassing

Zie de *Gebruikershandleiding*.

#### Om meer te weten te komen over het configureren van scherminstellingen

Raadpleeg de help voor het veld op het scherm.

#### **De instructiehandleidingen bekijken (Installatiehandleiding en Gebruikershandleiding)**

Gebruik deze procedures om de instructiehandleidingen (HTML/PDF) te bekijken.

De beschrijvingen in de HTML- en PDF-versie van de instructiehandleidingen zijn hetzelfde.

- U geeft als volgt de *Gebruikershandleiding* in HTML weer:
	- Klik in de gebruikersinterface van TotalFlow Production Manager op **194**, de Help-knop, aan de rechterkant van de menubalk en klik vervolgens op [Help].
	- Als u niet op TotalFlow Production Manager bent aangemeld, voer dan deze url in een internetbrowser in: http://hostnaam:15888/help/index.jsp. De naam van de computer waarop TotalFlow Production Manager is geïnstalleerd, is hostnaam.

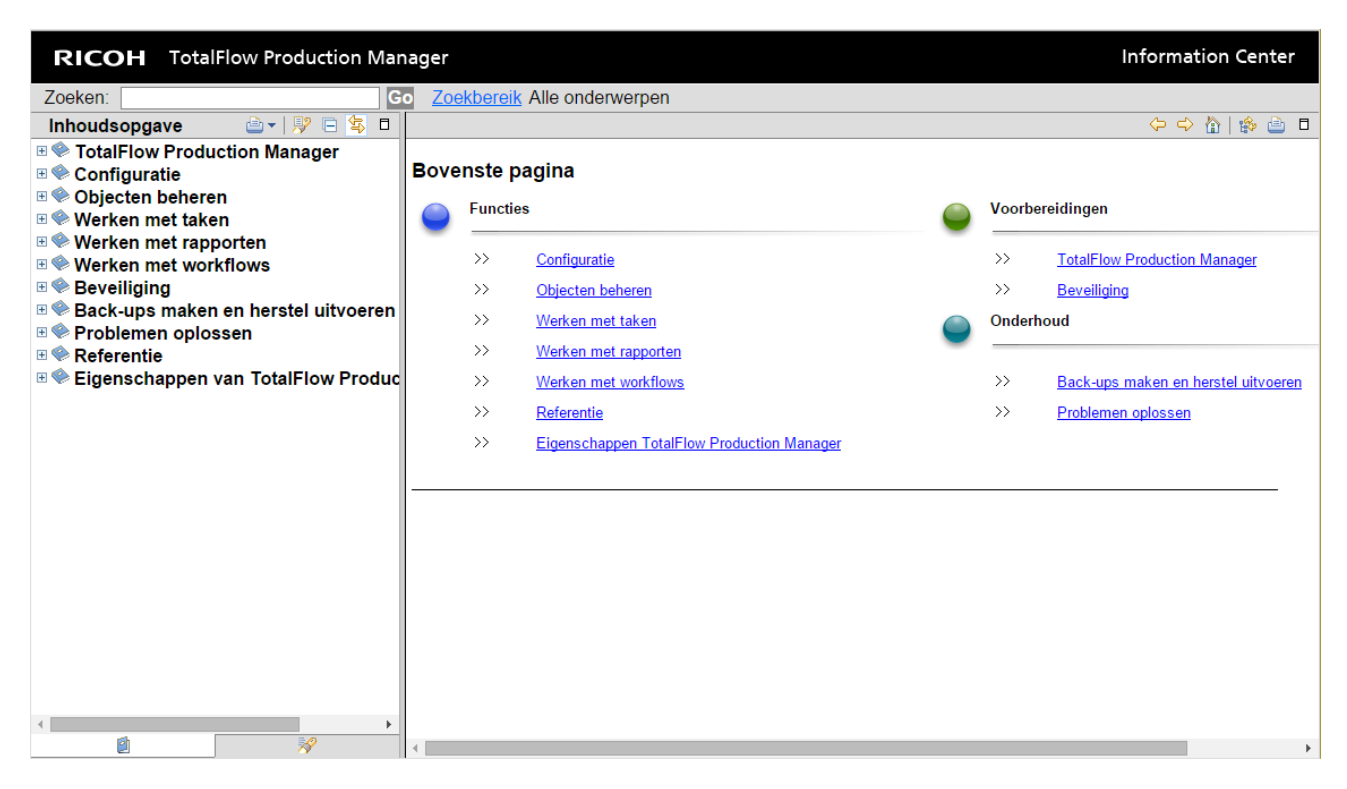

• Om de PDF-handleidingen weer te geven, klikt u op [Start], gaat u naar [Alle programma's], vervolgens [RICOH TotalFlow Print Manager] en klikt u vervolgens op [Installatiehandleiding] or [Gebruikershandleiding].

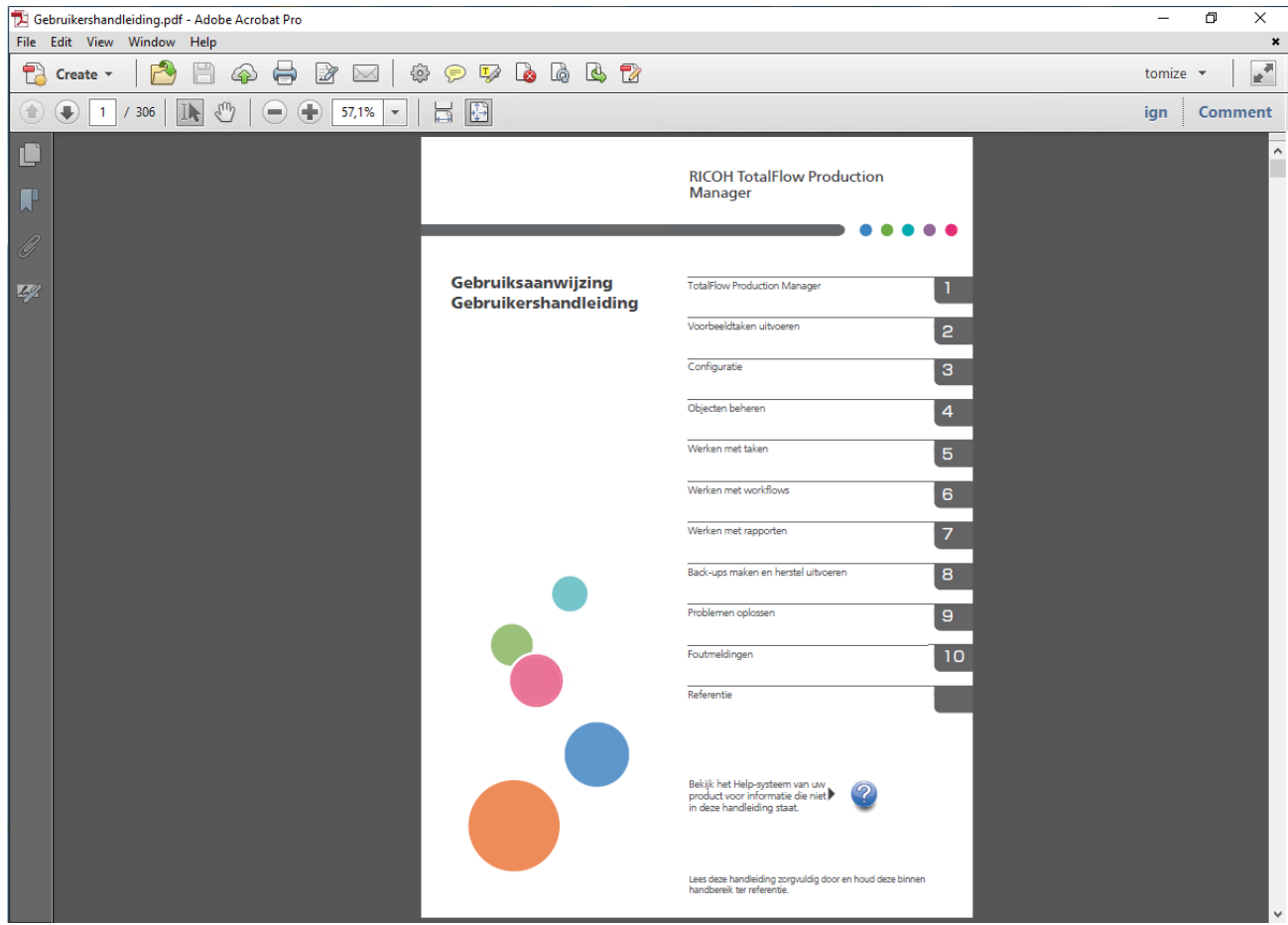

### **De ballonhelp bekijken**

• Wanneer u de muisaanwijzer boven bepaalde items pagina's van de gebruikersinterface houdt (aanwijzen zonder te klikken), verschijnt er Help-informatie over dit item in een ballon.

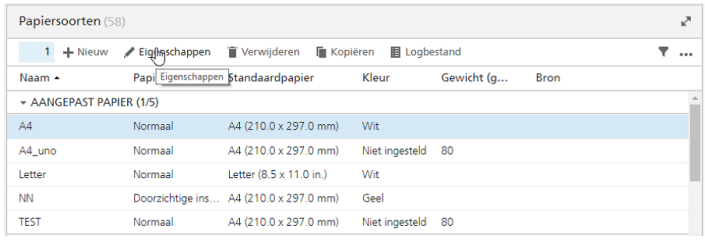

• Klik op  $\boxed{?}$  om de contextafhankelijke Help voor de eigenschap weer te geven. Klik in de contextafhankelijke Help op <sup>2</sup> om de verwante pagina in de *Gebruikershandleiding* in HTML weer te geven.

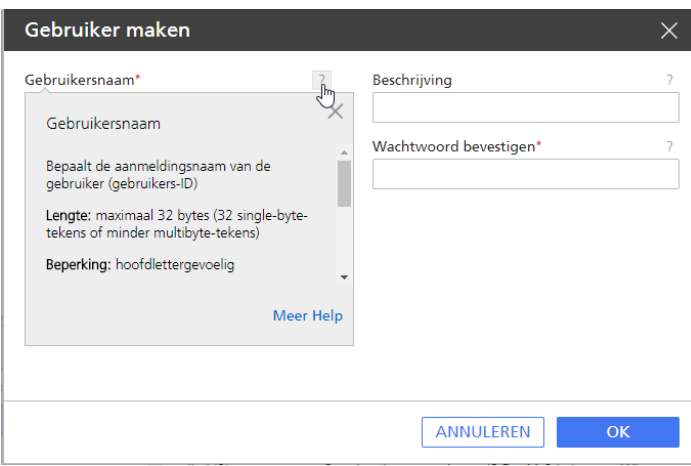

#### <span id="page-5-0"></span>Symbolen

<span id="page-5-1"></span>In deze handleiding worden ter verduidelijking van de inhoud de volgende symbolen gebruikt.

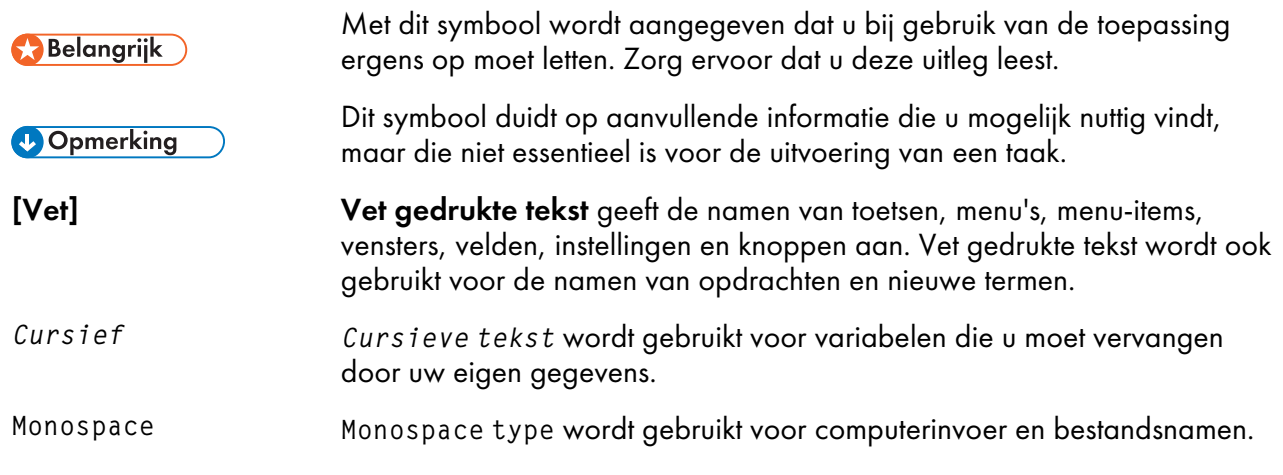

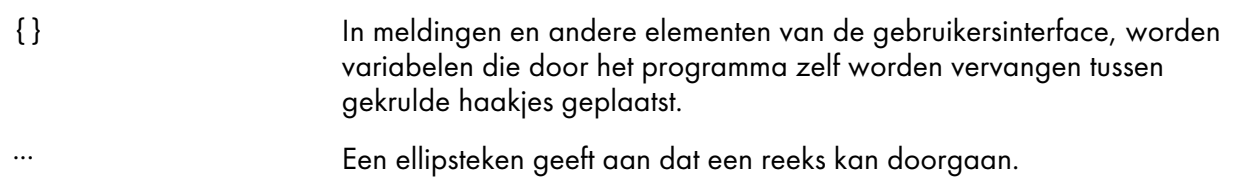

#### <span id="page-6-0"></span>Handelsmerken

<span id="page-6-1"></span>Adobe, het Adobe-logo, Acrobat, het Adobe PDF-logo, Distiller en Reader zijn gedeponeerde handelsmerken of handelsmerken van Adobe Systems Incorporated in de Verenigde Staten en/of in andere landen. Alle andere handelsmerken zijn het eigendom van hun respectieve eigenaren. Onderdelen van dit softwareproduct zijn ©Copyright 1984 – 2023 Adobe Systems Incorporated en zijn licentiehouders. Alle rechten voorbehouden.

Op Eclipse OpenJ9-documentatie is het volgende copyright van toepassing: Copyright © 2017, 2021 IBM Corp.

Enfocus PitStop Server is een handelsmerk van Enfocus BVBA. Enfocus is een bedrijfsonderdeel van Esko.

Fiery is een geregistreerd handelsmerk van Electronics for Imaging, Inc. in de V.S. en/of sommige andere landen. EFI is een handelsmerk van Electronics for Imaging, Inc. in de V.S. en/of sommige andere landen.

Firefox is een geregistreerd handelsmerk van de Mozilla Foundation.

Google en Chrome zijn handelsmerken van Google Inc.

IBM, het IBM-logo en ibm.com zijn handelsmerken of geregistreerde handelsmerken van International Business Machines Corporation in een groot aantal wereldwijde rechtsgebieden. Andere product- en servicenamen kunnen handelsmerken zijn van IBM of andere bedrijven.

Java en alle op Java gebaseerde handelsmerken en logo's zijn handelsmerken of geregistreerde handelsmerken van Oracle en/of diens gelieerde ondernemingen.

MarcomCentral en FusionPro zijn geregistreerde handelsmerken van MarcomCentral®, een Ricoh Company.

Microsoft, Windows, Windows Server, en Microsoft Edge zijn geregistreerde handelsmerken of handelsmerken van Microsoft Corporation in de Verenigde Staten en/of andere landen.

De juiste namen van de besturingssystemen van Windows luiden als volgt:

• Windows 10:

Microsoft® Windows 10 Pro

Microsoft® Windows 10 Enterprise

• Windows 11:

Microsoft® Windows 11 Pro

Microsoft® Windows 11 Enterprise

• Windows Server 2016:

Microsoft® Windows Server® 2016 Standard

• Windows Server 2019:

Microsoft® Windows Server® 2019 Standard

Microsoft® Windows Server® 2019 Essentials

• Windows Server 2022:

Microsoft® Windows Server® 2022 Standard

Microsoft® Windows Server® 2022 Essentials

OpenJDK is een handelsmerk van Oracle America, Inc. Java en OpenJDK zijn handelsmerken of gedeponeerde handelsmerken van Oracle en/of diens dochterondernemingen. Copyright Oracle America, Inc.

PostgreSQL Database Management System (voorheen bekend als Postgres, en vervolgens als Postgres95) is een handelsmerk van Cybertec – The PostgreSQL Database Company.

RICOH TotalFlow Prep is een handelsmerk van Ricoh Company, Ltd. in de Verenigde Staten en/of andere landen.

Safari is een gedeponeerd handelsmerk van Apple, Inc.

Het onderdeel licentiebeheer is gebaseerd op één of meer van de volgende copyrights:

Sentinel® RMS Copyright 1989-2022 Thales Group Alle rechten voorbehouden.

Sentinel® Caffe ™ Copyright 2008–2022 Thales Group Alle rechten voorbehouden.

Sentinel® EMS Copyright 2008–2022 Thales Group Alle rechten voorbehouden.

Andere hierin gebruikte productnamen worden uitsluitend ter identificatie gebruikt en zijn mogelijk handelsmerken van hun respectievelijke eigenaars. Wij maken geen enkele aanspraak op deze merken.

# **INHOUDSOPGAVE**

## Inleiding

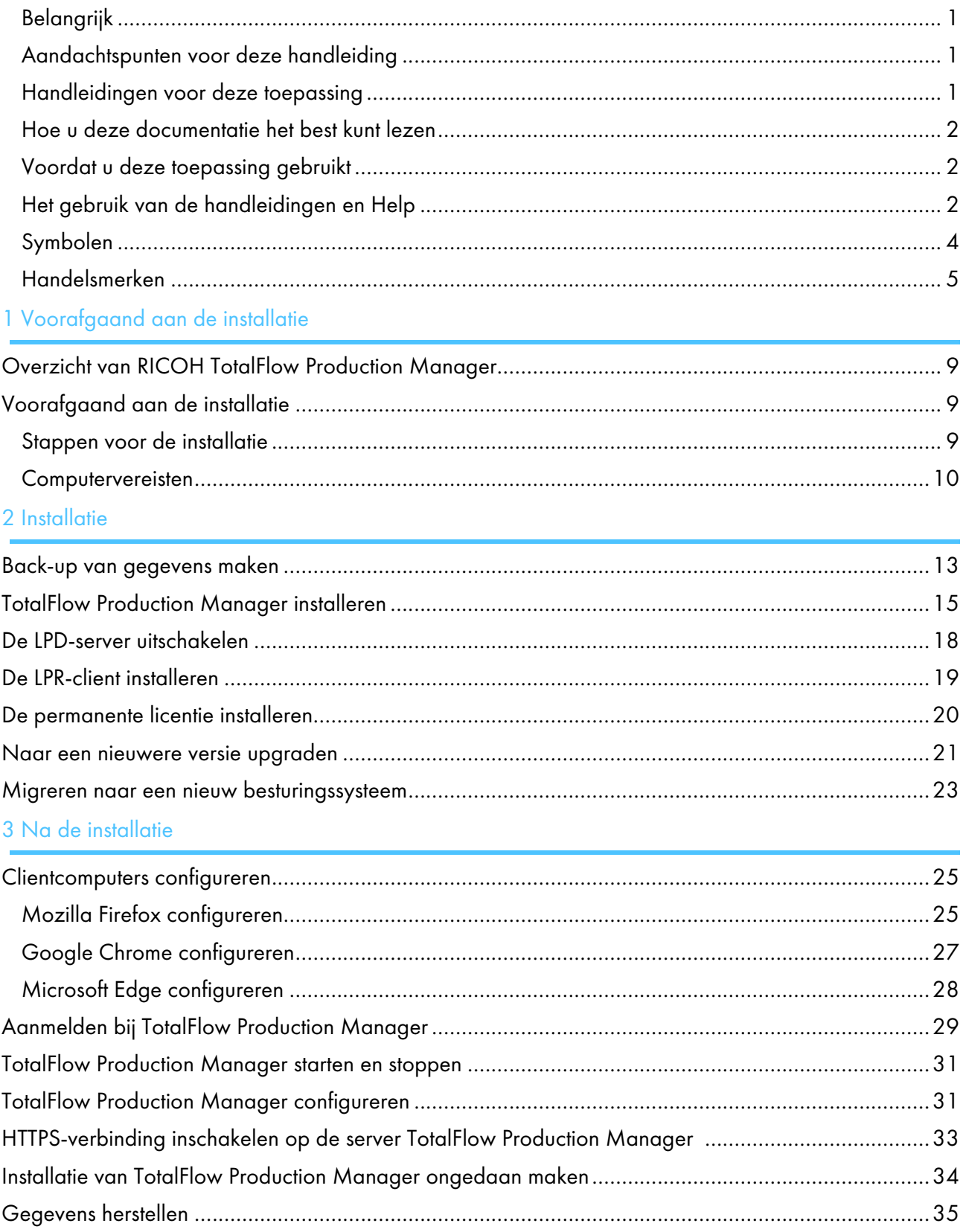

## 4 [Stuurprogramma's](#page-40-0) installeren en configureren

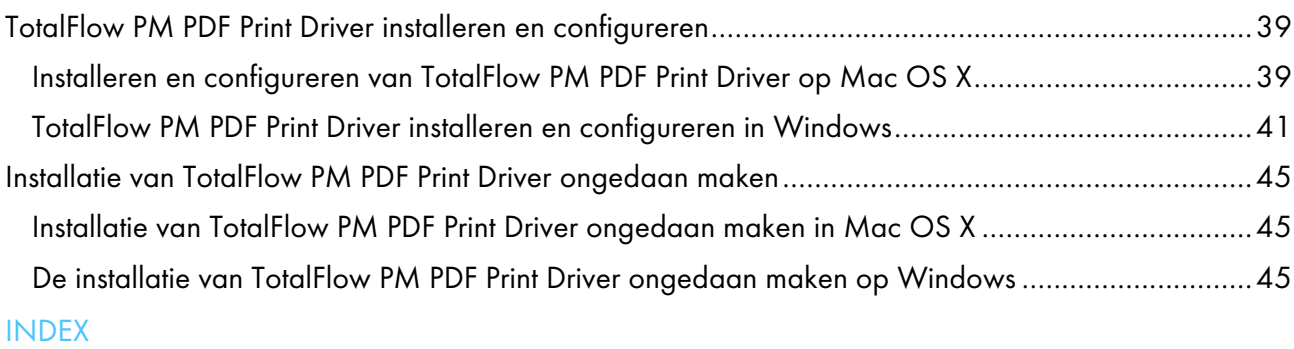

- <span id="page-10-0"></span>[•Overzicht](#page-10-1) van RICOH TotalFlow Production Manager
- [•Voorafgaand](#page-10-2) aan de installatie

## <span id="page-10-1"></span>Overzicht van RICOH TotalFlow Production Manager

Met RICOH TotalFlow Production Manager kunt u uw afdrukprocessen tot op 15 printers beheren met een specifieke IP of hostnaam via een online gebruikersinterface. TotalFlow Production Manager is geïnstalleerd als een server en de gebruikersinterface als client fungeren.

<span id="page-10-5"></span>TotalFlow Production Manager voorziet in een centrale locatie voor het toewijzen van taken aan printers en het beheren van afdruktaken. Het stuurt taken rond en traceert taken die binnenkomen, worden verwerkt en zijn voltooid en stelt u in staat taaktickets tot op het laatste moment te bewerken. TotalFlow Production Manager stelt u in staat de afdrukvolgorde te wijzigen, uitvoerprinters te wijzigen en taken eenvoudig opnieuw af te drukken.

TotalFlow Prep stelt u in staat kant-en-klare taken uit te voeren, zoals bewerken, impositie en wijzigen van paginalay-out. TotalFlow Prep verstuurt taken met de bijbehorende taaktickets naar TotalFlow Production Manager. TotalFlow Prep en TotalFlow Production Manager werken naadloos samen om taken aan te maken, kant-en-klare instellingen toe te passen en taken naar de meest geschikte printer te sturen.

TotalFlow Production Manager ondersteunt ook taakverzending middels slepen en neerzetten van taken in hotfolders. U kunt vanuit andere systemen ook taken indienen door het Line Printer Daemon (LPD) protocol voor bestandoverdracht te gebruiken.

Door via een netwerk met uw printers te communiceren, kunt u eenvoudig de status van printers en taken controleren.

## <span id="page-10-2"></span>Voorafgaand aan de installatie

In dit gedeelte worden de installatieprocedure en de computervereisten van TotalFlow Production Manager beschreven.

Lees deze sectie aandachtig door voordat u deze toepassing installeert.

#### <span id="page-10-3"></span>Stappen voor de installatie

<span id="page-10-4"></span>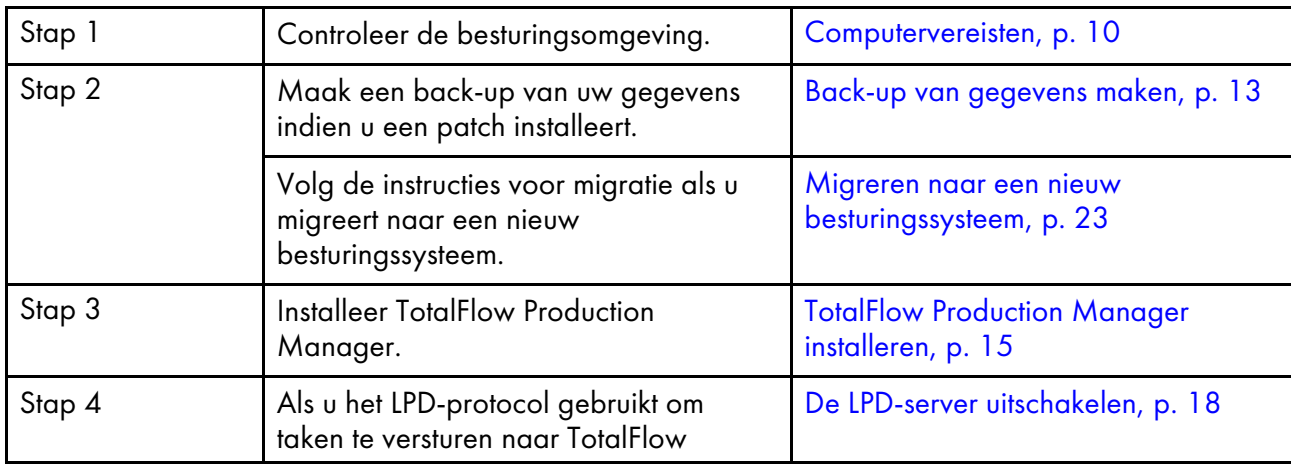

Installeer TotalFlow Production Manager in deze volgorde:

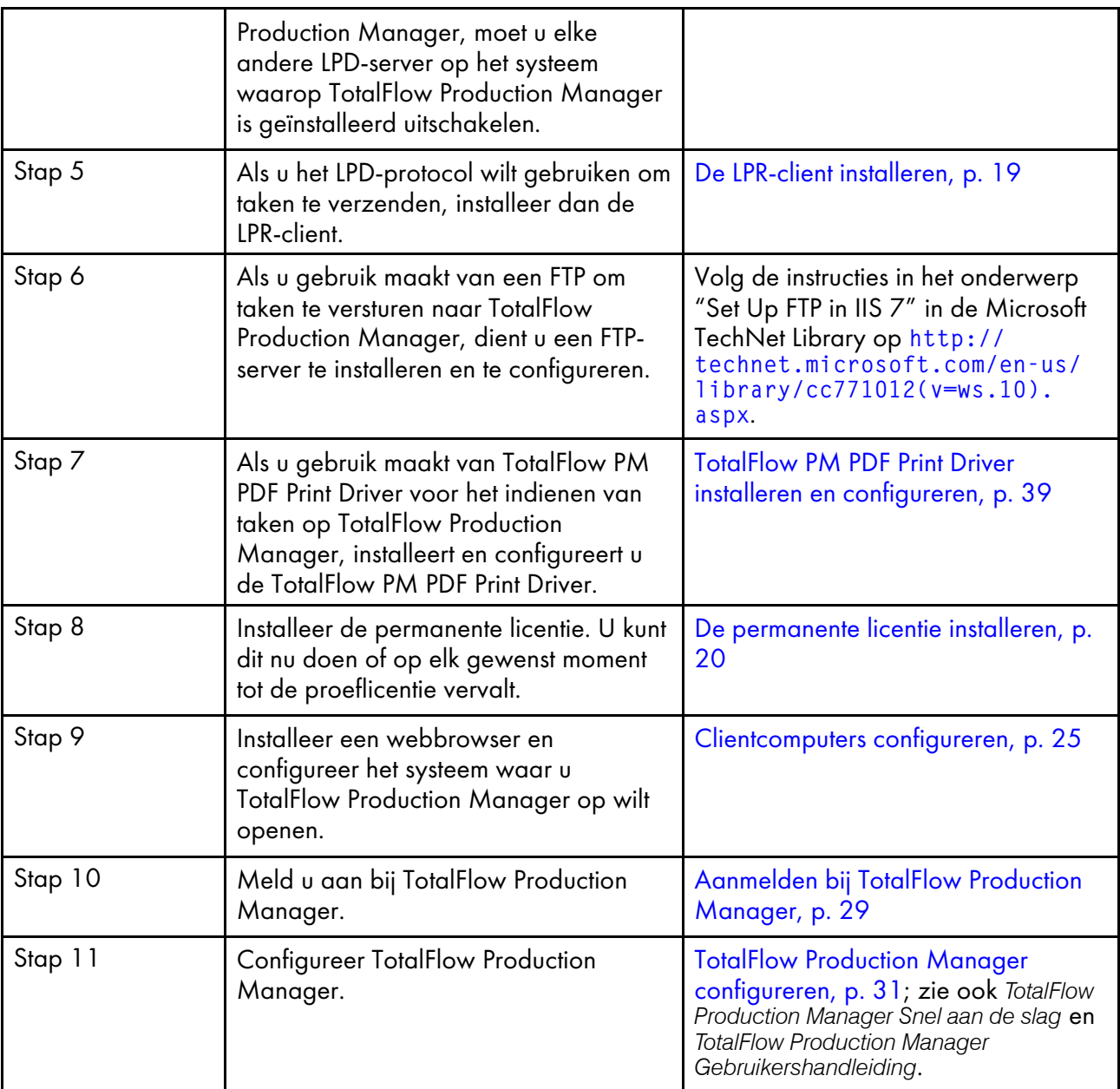

### <span id="page-11-0"></span>**Computervereisten**

Als u TotalFlow Production Manager wilt uitvoeren, moet uw computer aan deze vereisten voldoen. Controleer voorafgaand aan de installatie of aan alle vereisten wordt voldaan.

<span id="page-11-1"></span>In deze tabel vindt u een overzicht van de vereisten voor de computer waarop u TotalFlow Production Manager installeert:

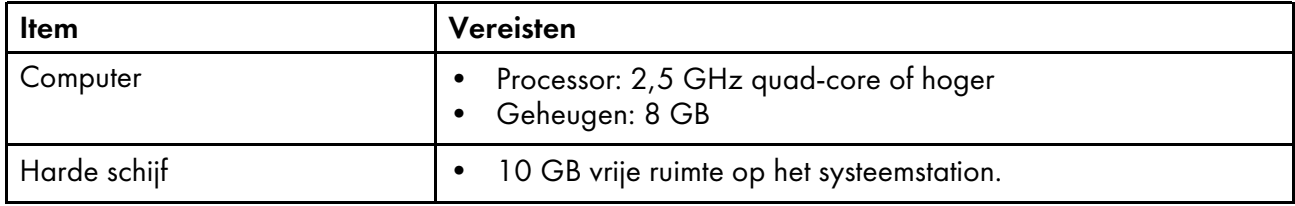

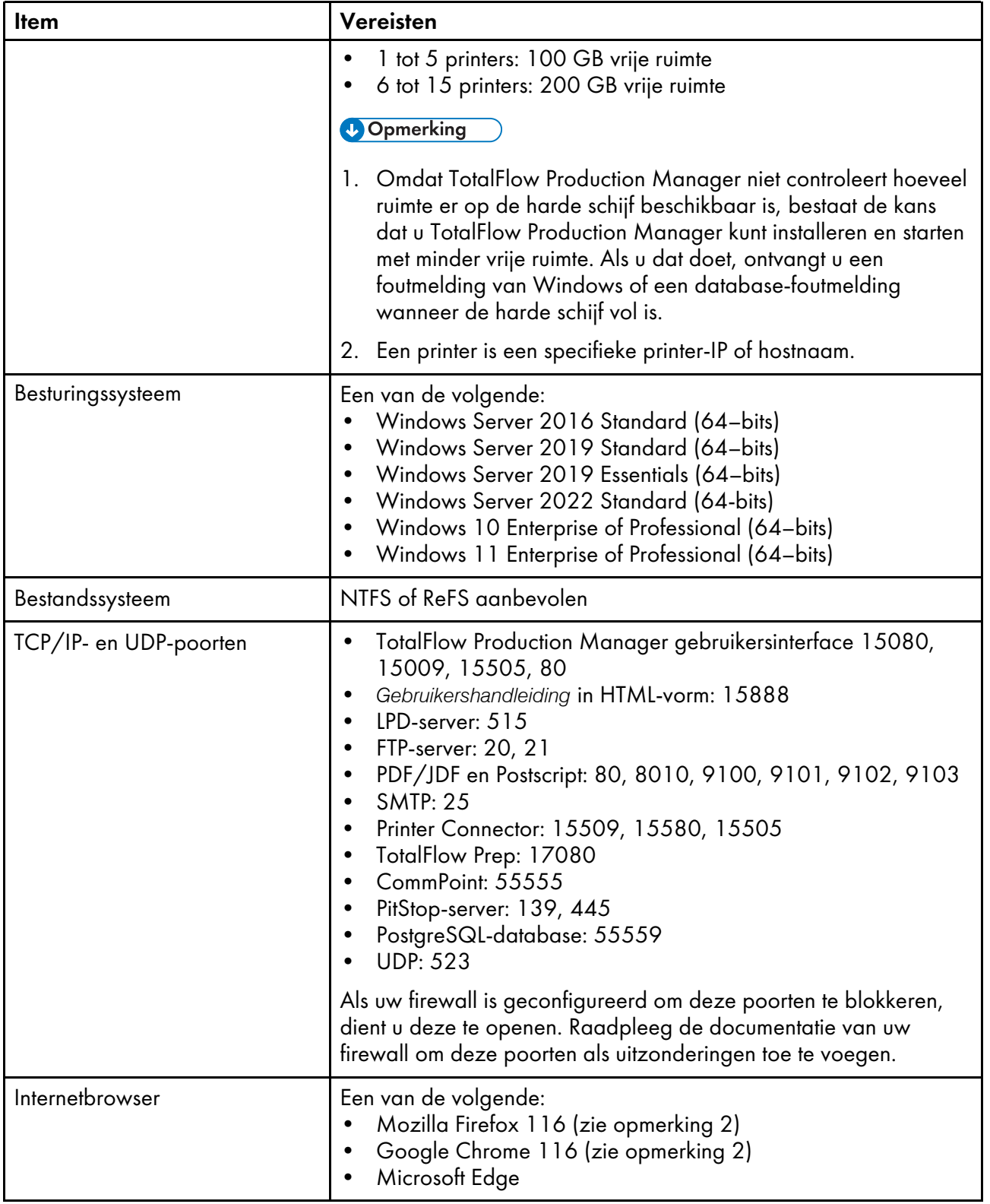

#### **D** Opmerking

- 1. Voor meer informatie over de browsers die op specifieke besturingssystemen kunnen worden gebruikt, zie [Clientcomputers](#page-26-1) configureren, p. 25.
- 2. Dit is de nieuwste versie die is getest met TotalFlow Production Manager 4.3.7, maar u kunt ook nieuwere versies van deze browser gebruiken.

Deze tabel geeft een overzicht van de vereisten voor elke computer die toegang heeft tot TotalFlow Production Manager:

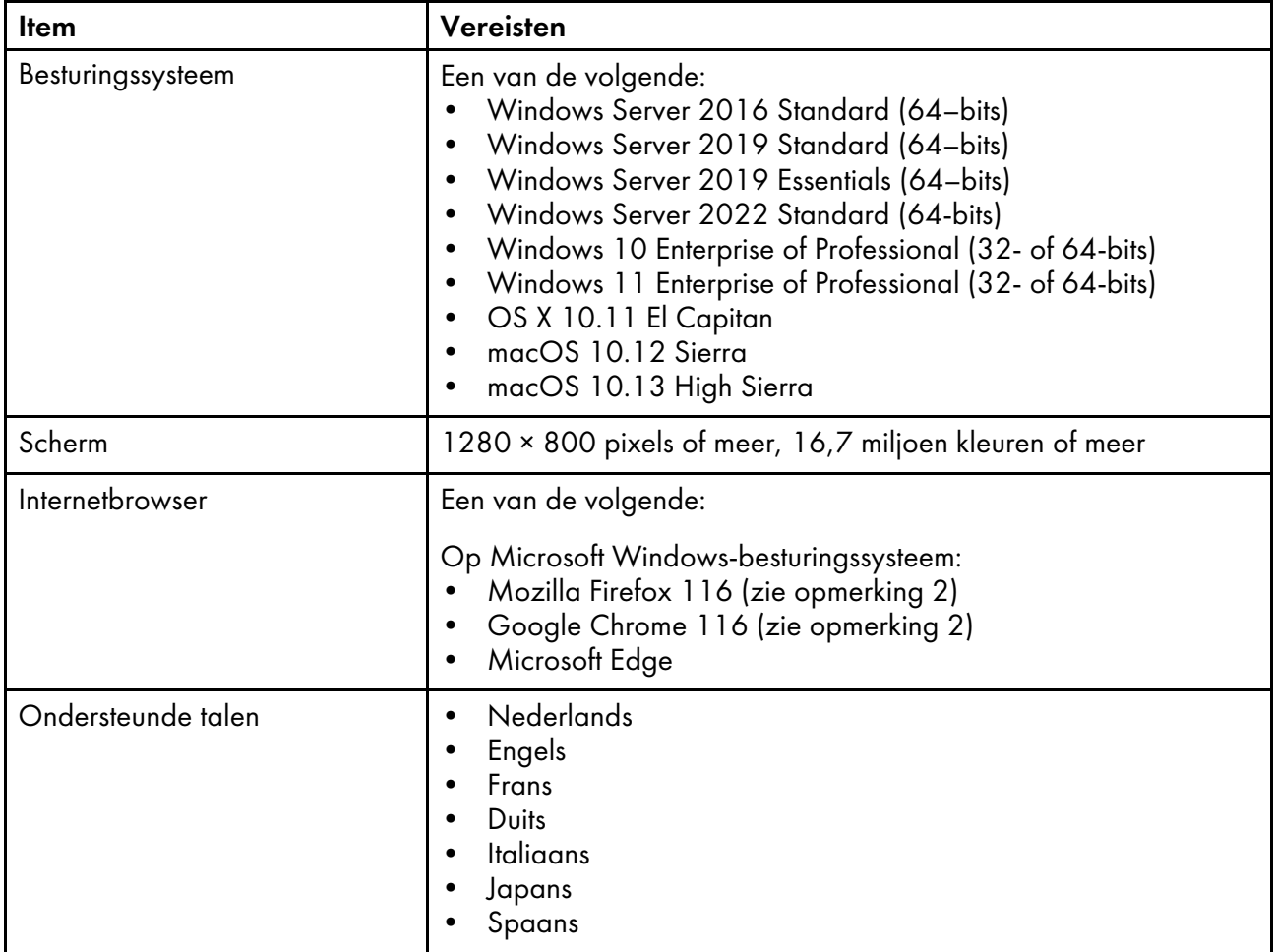

#### **D** Opmerking

- 1. Voor meer informatie over de browsers die op specifieke besturingssystemen kunnen worden gebruikt, zie [Clientcomputers](#page-26-1) configureren, p. 25.
- 2. Dit is de nieuwste versie die is getest met TotalFlow Production Manager 4.3.7, maar u kunt ook nieuwere versies van deze browser gebruiken.

# <span id="page-14-0"></span>2. Installatie

- [•Back-up](#page-14-1) van gegevens maken
- [•TotalFlow](#page-16-0) Production Manager installeren
- •De LPD-server [uitschakelen](#page-19-0)
- •De LPR-client [installeren](#page-20-0)
- •De [permanente](#page-21-0) licentie installeren
- •Naar een nieuwere versie [upgraden](#page-22-0)
- •Migreren naar een nieuw [besturingssysteem](#page-24-0)

## <span id="page-14-1"></span>Back-up van gegevens maken

U kunt het aiwbackup-programma gebruiken om een kopie van uw TotalFlow Production Managerconfiguratie te archiveren, of laat het verwijderingsprogramma een back-up maken van de gegevens. Gebruik de back-upkopie vervolgens om de configuratie te herstellen.

#### <span id="page-14-2"></span>**Belangrijk**

- U kunt de programma's voor back-up en herstel niet gebruiken om een back-up te maken van gegevens van een versie van TotalFlow Production Manager en deze dan terug te zetten in een andere versie.
- Het programma **aiwbackup** stopt TotalFlow Production Manager automatisch. Als u een ander back-upprogramma gebruikt, dient u eerst TotalFlow Production Manager te stoppen.
- U kunt **aiwrestore** gebruiken om gegevens te herstellen waarvan u een back-up heeft gemaakt met behulp van aiwbackup of u kunt de herstelprocedure uitvoeren in het TotalFlow Production Manager-installatieprogramma.

Om een back-up te maken tijdens het verwijderingsproces, klikt u op [Ja] in het dialoogvenster [Backup maken van gegevens] en specificeert u vervolgens het archief waar u de gegevens wilt opslaan en of u de taken ook wilt opslaan.

Om een back-up te maken van de TotalFlow Production Manager-gegevens in de opdrachtenwachtrij:

- 1. Meld u bij Windows aan als lokale beheerder.
- 2. Stel het lettertype in op Consolas of Lucida voor een optimale weergave van de taaltekens.
	- 1. Open een opdrachtpromptvenster.

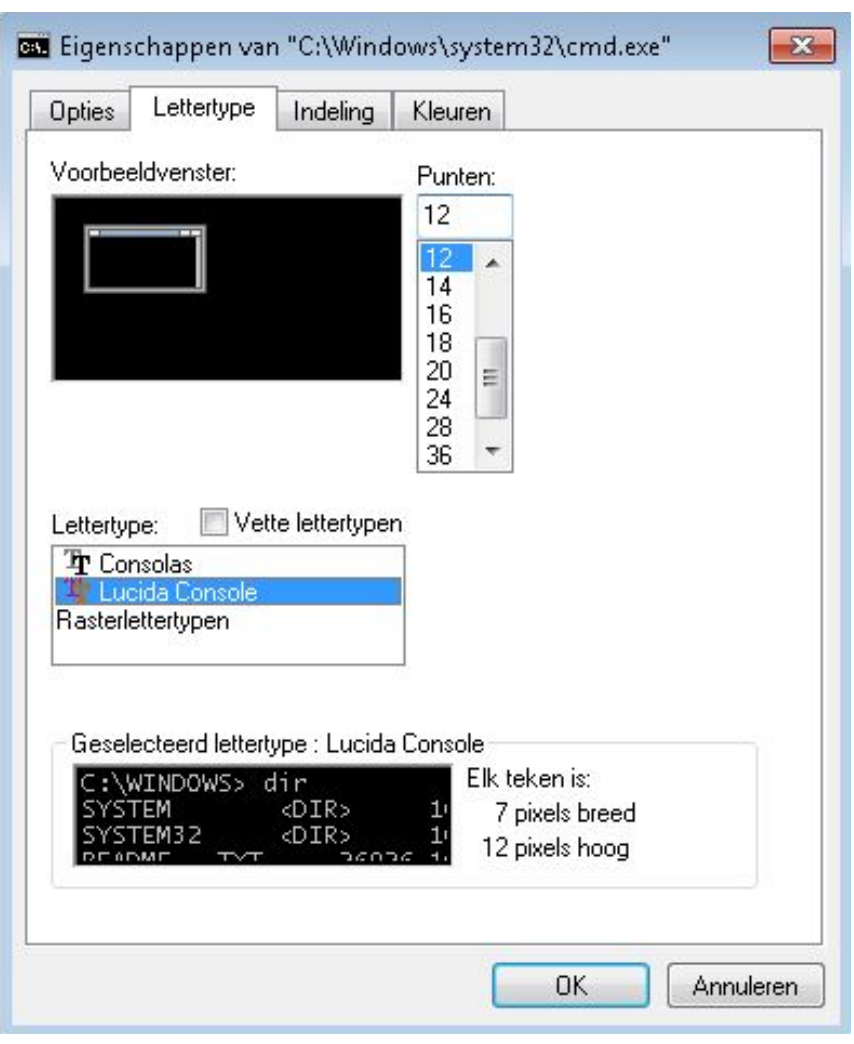

- 2. Klik met de rechtermuisknop op **Dan**, het pictogram Opdrachtwachtrij, en klik vervolgens op [Eigenschappen].
- 3. Selecteer in het dialoogvenster Lettertype de optie Consolas of Lucida Console om het standaardlettertype te wijzigen en klik vervolgens op [OK] om de nieuwe instelling op te slaan.
- 3. Open een nieuw opdrachtpromptvenster.

Klik in Windows Server 2008 of nieuwere versies van Windows met de rechtermuisknop op het pictogram Opdrachtprompt en klik op [Als administrator uitvoeren].

- 4. Voer een van deze opdrachten in:
	- Om systeemgegevens, controlebestanden, taken, invoerbestanden en taakbestanden (de bestanden in de spoolmap met taakinformatie, inclusief kopieën van invoerbestanden) op te slaan:

installation\_drive:\installation\_folder\bin\aiwbackup.bat

De standaardlocatie waarop de back-upgegevens worden opgeslagen is installatiestation:\installatiemap\bin\migrateData.zip

• Om systeemgegevens, controlebestanden, enz. op te slaan, maar geen taken of taakbestanden op te slaan:

installation\_drive:\installation\_folder\bin\aiwbackup.bat -r

#### **Belangrijk**

Als u de -r-optie gebruikt wanneer u een back-up maakt van TotalFlow Production Manager, dient u deze optie tevens te gebruiken wanneer u het systeem herstelt.

- Bij aiwbackup worden met de optie -r geen taken of taakbestanden opgeslagen.
- Bij aiwrestore worden met de optie -r geen taken teruggezet.
- Om de naam en locatie op te geven van het archief waarin u de back-upgegevens wilt opslaan:

```
installation_drive:\Installation_folder\bin\aiwbackup.bat -r -f archive_name.zip
```
De -f-optie specificeert de naam en locatie van het archief dat de herstelde gegevens bevat.

Er wordt een bevestigingsbericht weergegeven.

5. Druk op Enter om met de back-up verder te gaan.

De back-up kan een aantal minuten duren, afhankelijk van het aantal bestanden en de grootte ervan. Sommige statusupdates worden in het opdrachtvenster weergegeven terwijl de back-up wordt uitgevoerd. Als deze is voltooid, wordt het back-upbestand weergegeven in de door u gespecificeerde map of de standaard locatie: installatiestation:\installatiemap\bin \migrateData.zip.

## <span id="page-16-0"></span>TotalFlow Production Manager installeren

<span id="page-16-1"></span>Om TotalFlow Production Manager te installeren, heeft u het installatiemedium van TotalFlow Production Manager nodig.

Ga als volgt te werk om TotalFlow Production Manager te installeren:

- 1. Meld u bij Windows aan als beheerder.
- 2. Plaats het installatiemedium voor TotalFlow Production Manager 64-bits in het station.

#### **D** Opmerking

Als deze foutmelding verschijnt: Windows-fout 216 heeft zich voorgedaan tijdens het laden van Java VM, is er een installatieprogramma dat incompatibel is met uw systeem.

De installatie start automatisch. Als het niet werkt, start u setupTFPM\_64.exe in de hoofdmap van de DVD op.

3. Het dialoogvenster [Gebruikersaccountbeheer] wordt weergegeven. Klik op [OK].

Het introductiescherm van TotalFlow Production Manager wordt weergegeven:

[2](#page-14-0)

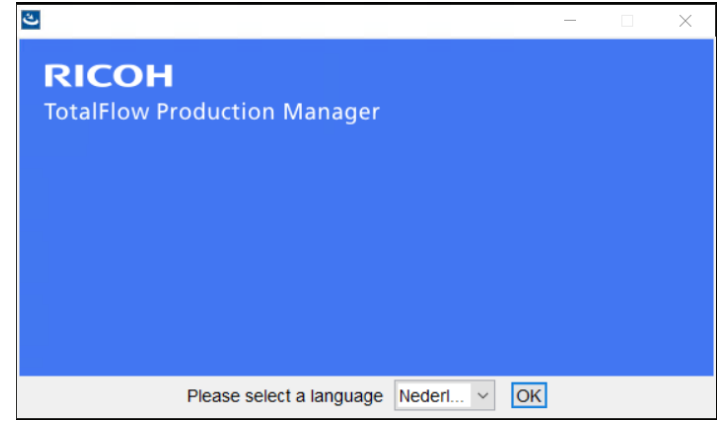

4. Selecteer een taal voor het installatieprogramma en klik op [OK].

Het dialoogvenster Introductie wordt geopend.

5. Klik op [Volgende].

Het installatieprogramma controleert of de vereisten voor op uw systeem zijn geïnstalleerd. Dit kan enige seconden duren. Als dit is voltooid, wordt het dialoogvenster [Licentieovereenkomst] weergegeven.

- 6. Ga als volgt te werk in het dialoogvenster [Licentieovereenkomst]:
	- 1. Lees de licentieovereenkomst.
	- 2. Klik op [Ik ga akkoord met de licentieovereenkomst].
	- 3. Klik op [Volgende].
- 7. Ga als volgt te werk in het dialoogvenster [Installatiemap kiezen]:

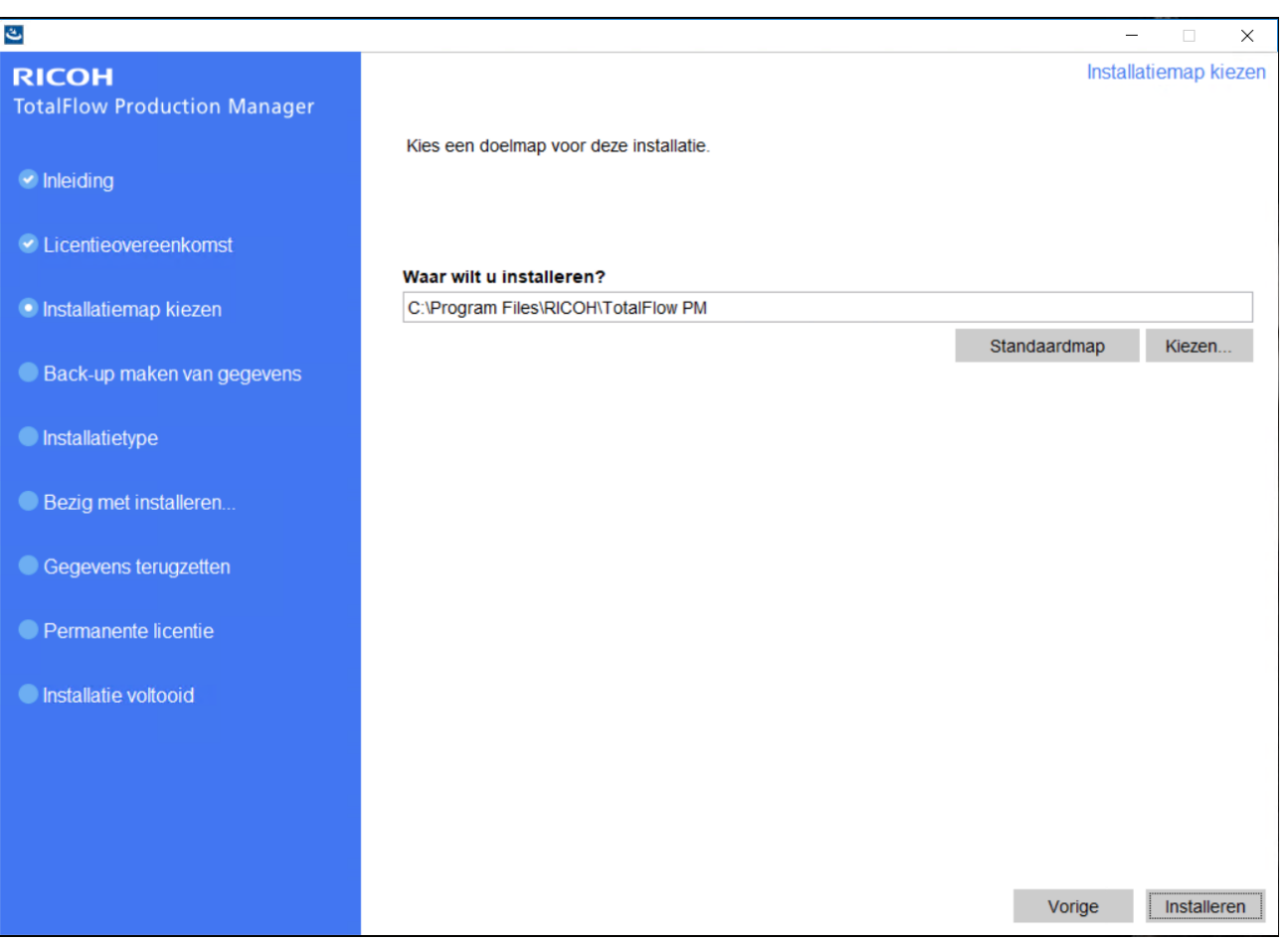

1. Optioneel: Als u de standaard installatiemap wilt wijzigen, klikt u op [Kiezen]. Selecteer de map waarin u TotalFlow Production Manager wilt installeren en klik op [OK].

#### **D** Opmerking

- 1) Als u de standaard installatiemap accepteert en C:\Program Files\RICOH\TotalFlow PM niet bestaat, dan maakt het installatieprogramma deze map aan.
- 2) Het installatieprogramma maakt nog een map aan met de naam installation\_drive: \aiw\aiw1. Bestanden waarvan TotalFlow Production Manager gebruikmaakt (bijvoorbeeld spoolbestanden, besturingsbestanden en traceringsbestanden) worden hier opgeslagen.
- 2. Klik op [Installeren].

U kunt de voortgangsbalk voor de installatie bekijken. De installatie kan enige minuten duren.

- 8. Om op dit moment de permanente licentie te installeren, selecteert u [Nu permanente licentie installeren] en geeft u de licentiegegevens op in het dialoogvenster dat wordt geopend. U kunt de permanente licentie ook later installeren vanuit het menu Start van Windows.
- 9. Klik op [Volgende].
- 10. Als het dialoogvenster [Windows-beveiligingswaarschuwing] wordt geopend tijdens de installatie, klikt u op [Blokkering opheffen].
- 11. Wanneer TotalFlow Production Manager is geactiveerd, wordt het dialoogvenster [Gegevens terugzetten] weergegeven. Voer deze stappen uit als u gegevens van TotalFlow Production

Manager uit een vorige installatie heeft opgeslagen in een back-upbestand en die wilt terugzetten.

- 1. Selecteer [Ik wil gegevens terugzetten].
- 2. Klik op [Kiezen].
- 3. Selecteer het back-upbestand en klik op [Openen].

Het back-upbestand kan zich in een willekeurige map bevinden. We raden installation\_ drive\installation\_folder\bin aan. De standaard bestandsnaam van het backupbestand is migrateData.zip.

12. Klik op [Volgende].

Het dialoogvenster [Installatie voltooid] wordt weergegeven.

- 13. Als u op dit moment de TotalFlow Production Manager-interface niet wilt openen, vinkt u het selectievakje [Gebruikersinterface van TotalFlow Production Manager nu openen] uit.
- 14. Klik op [Gereed].

## <span id="page-19-0"></span>De LPD-server uitschakelen

Als u van plan bent het LPD-protocol te gebruiken om taken in te dienen bij TotalFlow Production Manager, schakelt u elke andere LPD-server op het systeem waarop TotalFlow Production Manager is geïnstalleerd uit. De TotalFlow Production Manager server bevat een LPD-server. Op een systeem kan slechts één LPD-server tegelijk actief zijn.

<span id="page-19-1"></span>U schakelt als volgt een andere LPD-server uit:

- 1. Meld u bij Windows aan als lokale beheerder.
- 2. Stel in het [Configuratiescherm] van Windows de weergave in op [Grote pictogrammen] of [Klassieke weergave].
- 3. Dubbelklik op [Systeembeheer] en dubbelklik daarna op [Services].
- 4. Zoek naar de volgende services:
	- TCP/IP-afdrukserver (LPDSVC)
	- Line Printer Daemon-service (LPD)
	- Elke LPD-server van een andere fabrikant die als Windows-service wordt gebruikt
- 5. Als u een van deze services vindt, dubbelklik er dan op om het dialoogvenster [Eigenschappen] weer te geven. Selecteer in de lijst [Opstarttype] de modus [Handmatig] of [Uitgeschakeld] en klik vervolgens op [OK] om het dialoogvenster te sluiten.

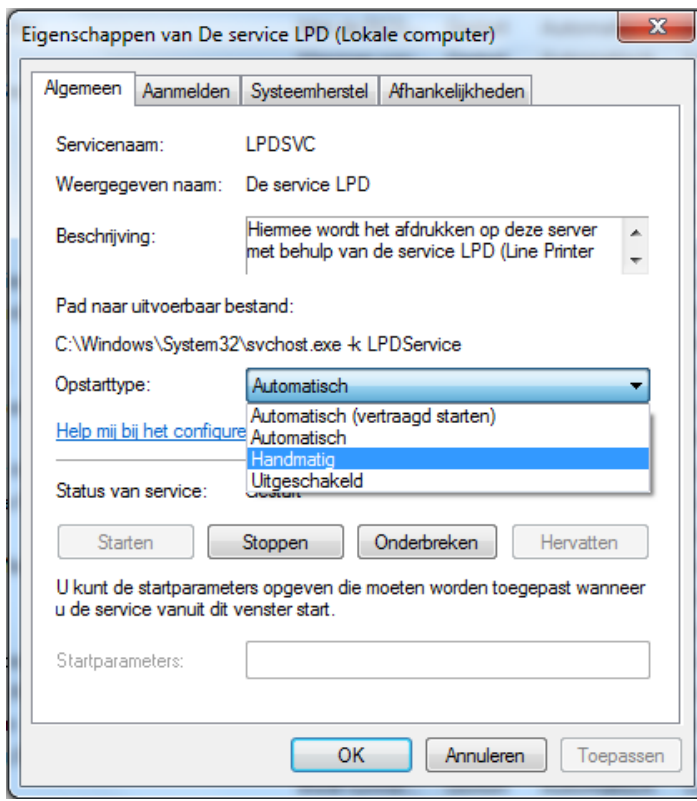

#### **D** Opmerking

Afhankelijk van het besturingssysteem dat u gebruikt is het mogelijk dat u geen van deze diensten vindt. Ze zijn niet op alle Windows-systemen geïnstalleerd en geactiveerd.

6. Als u een LPD-server van een andere fabrikant heeft geïnstalleerd die niet wordt gebruikt als Windows-service, raadpleegt u de documentatie bij het product.

## <span id="page-20-0"></span>De LPR-client installeren

Als u taken vanuit TotalFlow Production Manager wilt indienen bij Passthrough-printers, die zowel PDF als andere gegevensstromen kunnen afdrukken, moet u een LPR-client installeren op het systeem waarop TotalFlow Production Manager is geïnstalleerd. U moet ook een LPR-client installeren op elk systeem dat het LPD-protocol gebruikt om taken in te dienen bij TotalFlow Production Manager.

#### <span id="page-20-1"></span>**D** Opmerking

- Er zijn veel verschillende LPR-clients verkrijgbaar. In deze procedures wordt uitgelegd hoe u de bij het Windows-besturingssysteem geleverde LPR-client installeert.
- In deze procedure wordt beschreven hoe u de LPR-client installeert op Windows Server 2012. Er zijn mogelijk kleine verschillen met andere versies van Windows.
	- 1. Meld u bij Windows aan als lokale beheerder.
	- 2. Zoek in C:\Windows\SysWOW64 naar een bestand met de naam lpr.exe. Als u het vindt, kunt u stoppen.

De LPR-client is al geïnstalleerd.

3. Zoek in C:\Windows\System32 naar lpr.exe. Als u dit vindt, gaat u naar stap 5.

- 4. Als u lpr.exe niet vindt, installeert u het onderdeel LPR-poortmonitor. Ga als volgt te werk om het onderdeel LPR-poortmonitor te installeren:
	- 1. Klik op [Beheren].
	- 2. Klik op [Rollen en functies toevoegen].
	- 3. Klik op Volgende tot u [Functie] bereikt.
	- 4. Schakel het selectievakje [LPR-poortmonitor] in en klik op [Volgende].
	- 5. Klik op [Installeren].
- 5. Kopieer de volgende bestanden van C:\Windows\System32 naar C:\Windows\SysWOW64:

```
lpr.exe
lprhelp.dll
lprmon.dll
lprmonui.dll
```
## <span id="page-21-0"></span>De permanente licentie installeren

Het installatieprogramma van TotalFlow Production Managerinstalleert een proeflicentie. Met de proeflicentie kunt u TotalFlow Production Manager gedurende 60 dagen gebruiken. Als u na het vervallen van de proeflicentie TotalFlow Production Manager wilt blijven gebruiken, moet u een permanente licentie installeren.

<span id="page-21-1"></span>U kunt de permanente licentie installeren zodra TotalFlow Production Manager is geïnstalleerd. U hoeft niet te wachten totdat de proeflicentie vervalt.

Om de permanente licentie van TotalFlow Production Manager te installeren, heeft u de e-mail met de Entitlement ID (EID) van Ricoh nodig.

U kunt TotalFlow Production Manager aanschaffen met daarbij een of meer van de volgende aanvullende licenties:

#### Uitgebreide workflow

Met deze optie kunt u geavanceerde workflowactiviteiten gebruiken, zoals preflighting, andere gegevensstromen naar PDF converteren. Dit maakt deel uit van de proefperiode.

#### Enhanced Preflight component

Met behulp van deze optie kunt u aangepaste preflight-profielen en actielijsten gebruiken.

#### Geavanceerde impositie

Met deze optie kunt u gebruikmaken van de activiteit Impositie, waarmee u uitvoerbestanden met complexe lay-outs, barcodes, markeringen en bannervellen kunt aanmaken. Dit maakt deel uit van de proefperiode.

Als u kiest voor één van deze versies van TotalFlow Production Manager, moet u de bijbehorende licentiesleutel kopen.

#### **Belangrijk**

- 1. Als u een van de aanvullende onderdelen heeft aangeschaft, kunt u het aantal printers dat met TotalFlow Production Manager wordt gebruikt, uitbreiden tot 15.
- 2. Als u TotalFlow Production Manager met het Base Preflight-onderdeel heeft gebruikt voordat u TotalFlow Production Manager met het Enhanced Preflight-onderdeel installeerde, moet u de cache van uw browser wissen. U doet dit om ervoor te zorgen dat de grafische interface van de huidige versie correct wordt weergegeven.

Voer deze procedure uit op de computer waarop u TotalFlow Production Manager heeft geïnstalleerd.

- 1. Klik in de werkbalk van Windows op [Start], ga naar [Alle programma's] en klik vervolgens op [Ricoh TotalFlow Print Manager].
- 2. Klik met de rechtermuisknop op [Licentiebeheer] en vervolgens op [Als administrator uitvoeren].

De licentieapplicatie verschijnt.

3. Klik op [Help].

De standaardbrowser wordt geopend. U ziet de Help-pagina voor de licentietoepassing met instructies voor het genereren van een licentiecode.

#### **D**Opmerking

Indien Microsoft Edge als standaardbrowser is ingesteld en u zich heeft aangemeld met de ingebouwde beheerdersaccount, treedt een fout op. Stel een andere browser als standaardbrowser in of gebruik een andere account met beheerdersrechten.

4. Volg de instructies in de help van de licentieapplicatie.

#### **D** Opmerking

Lees de licentie-intrekking en overdrachtsinstructies in de installatiemap van Printer Connector indien u de licentie van TotalFlow Production Manager wilt verwijderen of verplaatsen. Deze instructies worden doorgaans opgeslagen in C:\Program Files\RICOH\Printer Connector \docs.

### <span id="page-22-0"></span>Naar een nieuwere versie upgraden

Wanneer u TotalFlow Production Manager al heeft geïnstalleerd, kunt u upgraden naar een nieuwere versie zonder dat u daarvoor uw bestaande software hoeft te verwijderen.

<span id="page-22-1"></span>Voor het installeren van een nieuwere versie van TotalFlow Production Manager heeft u de TotalFlow Production Manager installatiemedia nodig.

U kunt de permanente licentie installeren zodra TotalFlow Production Manager is geüpgradet. U hoeft niet te wachten totdat de proeflicentie vervalt.

#### Belangrijk

- Als u TotalFlow Production Manager upgradet naar 4.3 en uw huidige versie ouder is dan 3.1, upgrade dan eerst naar 3.1 en vervolgens naar 4.3.
- Indien u wilt overstappen op een nieuw besturingssysteem en u momenteel een versie gebruikt die ouder is dan 3.1, voert u eerst een upgrade uit naar 3.1 en vervolgens naar 4.3. Volg de instructies in de sectie "*Migreren naar een nieuw besturingssysteem*".

Voer deze procedure uit op de computer waarop u TotalFlow Production Manager heeft geïnstalleerd.

- 1. Meld u bij Windows aan als beheerder.
- 2. Plaats het installatiemedium voor TotalFlow Production Manager in het station. De installatie start automatisch. Als het niet werkt, start u **setupTFPM 64.exe** in de hoofdmap van de DVD.
- 3. Het introductiescherm van TotalFlow Production Manager wordt weergegeven:

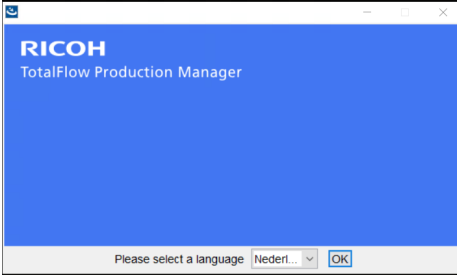

4. Selecteer een taal voor het installatieprogramma en klik op [OK].

Het dialoogvenster Introductie wordt geopend.

5. Klik op [Installeren].

Het installatieprogramma controleert of de vereisten voor op uw systeem zijn geïnstalleerd. Dit kan enige minuten duren.

Het dialoogvenster [Licentieovereenkomst] wordt weergegeven.

- 6. Ga als volgt te werk in het dialoogvenster [Licentieovereenkomst]:
	- 1. Lees de licentieovereenkomst.
	- 2. Klik op [Ik ga akkoord met de licentieovereenkomst].
	- 3. Klik op [Volgende].
- 7. Selecteer in het dialoogvenster [Back-up maken van gegevens] [Ja]. Het paneel [Back-upmap] wordt weergegeven. Selecteer een map of voer een mapnaam in voor het opslaan van het bestand met back-upgegevens en klik dan op [Volgende].

#### **Belangrijk**

Wanneer het upgraden om wat voor reden dan ook mislukt, gebruik dan het migratiescript migrateReload.bat om uw gegevens te herstellen. Om het script uit te voeren, volgt u de instructies in Migreren naar een nieuw [besturingssysteem,](#page-24-0) p. 23.

Om er zeker van te zijn dat uw gegevens worden hersteld, voert u het script uit op een schone TotalFlow Production Manager-installatie.

8. In een pop-up-venster wordt gemeld dat u een oudere versie van TotalFlow Production Manager heeft en er wordt gevraagd of u de nieuwe versie wilt installeren. Klik op [Ja].

De nieuwe versie van TotalFlow Production Manager is geïnstalleerd en geactiveerd.

- 9. Als het dialoogvenster [Windows-beveiligingswaarschuwing] wordt geopend tijdens de installatie, klikt u op [Blokkering opheffen].
- 10. Klik op [Volgende].

Het dialoogvenster [Installatie voltooid] wordt weergegeven.

#### 11. Klik op [Gereed].

#### **D** Opmerking

- 1. Het is raadzaam de cache van de internetbrowser te wissen voordat u een nieuwe installatie of upgrade uitvoert.
- 2. U kunt geen x64-versie op een x86-besturingssysteem installeren.

### <span id="page-24-0"></span>Migreren naar een nieuw besturingssysteem

Als u van besturingssysteem wilt wisselen, kunt u een back-up maken van uw gegevens op uw huidige apparaat en deze herstellen op een nieuw apparaat. U kunt ook uw gegevens herstellen van een 32 bits besturingssysteem naar een 64-bits besturingssysteem.

#### **Belangrijk**

- Lees de volgende migratieprocedure zorgvuldig door. Belangrijke gegevens kunnen anders verloren gaan tijdens het proces.
- Upgrade uw huidige TotalFlow Production Manager indien deze versie lager is dan 3.1, met behulp van het 3.1-installatieprogramma.
- Stel het lettertype in op Consolas of Lucida voor een optimale weergave van de taaltekens. Voor meer informatie over het wijzigen van lettertypen, zie Stap 2 bij *Back-up van gegevens maken*, blz. 17.

Voer deze stappen uit voordat u de migratieprocedure uitvoert:

- 1. Installeer TotalFlow Production Manager 4.2 op het doelapparaat. Voer geen acties uit op dit nieuw geïnstalleerde systeem voordat de migratie is voltooid.
- 2. Kopieer deze bestanden uit de map TFPM\_INSTALL\_FOLDER\bin op het doelapparaat naar uw huidige apparaat:
	- migrateData.pl en migrateUnload.bat. U kunt ze naar een handige locatie kopiëren.
	- getLocaleMsg.pl. Kopieer dit naar TFPM\_INSTALL\_FOLDER\bin. U ontvangt een bericht waarin u wordt gevraagd of u de oude versie van het bestand wilt overschrijven. Klik op Ja.

U vindt de migratiescripts in de map scripts in het installatiepakket van dit product.

Om uw gegevens naar een nieuw besturingssysteem te migreren, volgt u deze stappen:

- 1. Voer de volgende procedure uit op uw huidige apparaat om een back-up te maken van de gegevens.
	- 1. Meld u bij Windows aan als beheerder.
	- 2. Klik met de rechtermuisknop op het bestand migrateUnload.bat en vervolgens op [Als administrator uitvoeren].
	- 3. Sla het bestand migrateData.zip, dat is gegenereerd door het script, op een locatie op waarvan u toegang heeft vanaf het doelapparaat.
- 2. Trek de licentie van uw huidige apparaat in. Neem contact op met uw servicevertegenwoordiger om de licentie in te trekken.
- 3. Voer deze procedure uit op het doelapparaat om de gegevens te herstellen.
- 1. Meld u bij Windows aan als beheerder.
- 2. Kopieer het bestand migrateData.zip dat is gegenereerd tijdens de back-uprocedure in de map TFPM\_INSTALL\_FOLDER\bin.
- 3. Klik met de rechtermuisknop op migrateReload.bat en vervolgens op [Als administrator uitvoeren].
- 4. Start de computer opnieuw op wanneer de migratie is voltooid.
- 5. Open de Licentietoepassing op het doelapparaat. Voor meer informatie, zie De [permanente](#page-21-0) licentie [installeren,](#page-21-0) p. 20.

#### **D** Opmerking

- 1. Indien u het bericht Server kan niet worden gestopt. Stop de server handmatig. in de opdrachtprompt ontvangt die is geopend door het .bat-script, gaat u naar de RICOH TotalFlow PM-service en stopt u deze handmatig. Voer het script vervolgens opnieuw uit.
- 2. Voor meer details over ondersteunde migraties, zie het TotalFlow Production Manager Readmebestand.
- 3. Als u uw besturingssysteem op een machine waarop TotalFlow Production Manager al is geïnstalleerd update naar Windows 10, start de computer nadat de update is voltooid dan opnieuw op en meld u vervolgens aan bij TotalFlow Production Manager.
- <span id="page-26-0"></span>[•Clientcomputers](#page-26-1) configureren
- [•Aanmelden](#page-30-0) bij TotalFlow Production Manager
- [•TotalFlow](#page-32-0) Production Manager starten en stoppen
- •TotalFlow Production Manager [configureren](#page-32-1)
- [•HTTPS-verbinding](#page-34-0) inschakelen op de server TotalFlow Production Manager
- [•Installatie](#page-35-0) van TotalFlow Production Manager ongedaan maken
- [•Gegevens](#page-36-0) herstellen

## <span id="page-26-1"></span>Clientcomputers configureren

U kunt via elk Windows-systeem dat toegang tot het netwerk heeft, toegang krijgen tot de gebruikersinterface van TotalFlow Production Manager. U moet op elk systeem een internetbrowser installeren en configureren. Als u toegang tot het gebruikersinterface wenst vanaf het systeem waarop u TotalFlow Production Manager heeft geïnstalleerd, dan moet u daarop ook een browser installeren. Zorg ervoor dat u een standaardbrowser instelt op het apparaat waar u TotalFlow Production Manager installeert.

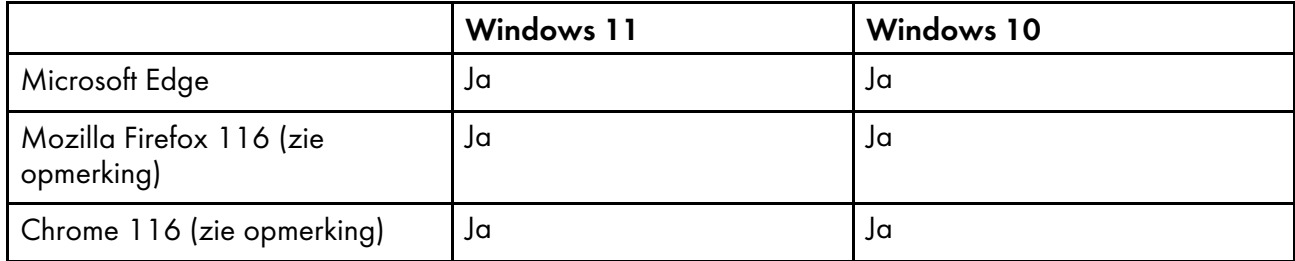

<span id="page-26-3"></span>U kunt deze browsers installeren op de volgende systemen:

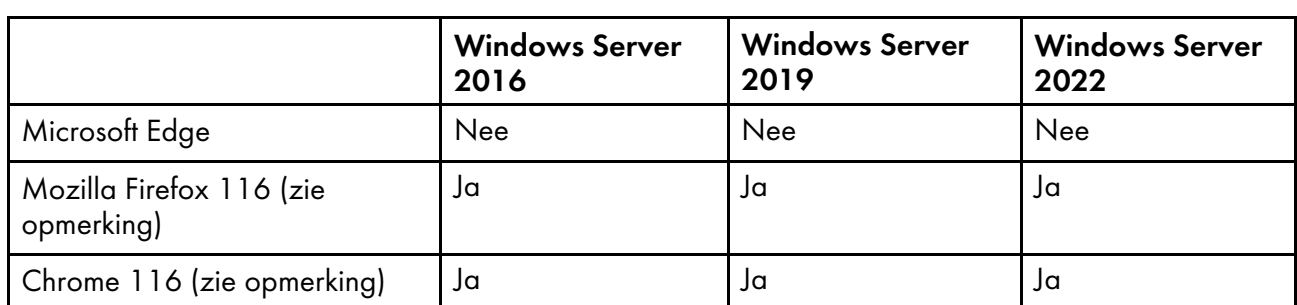

**D** Opmerking

Dit is de nieuwste versie die is getest met TotalFlow Production Manager 4.3.7, maar u kunt ook nieuwere versies van deze browser gebruiken.

### <span id="page-26-2"></span>Mozilla Firefox configureren

Om met Mozilla Firefox toegang te krijgen tot TotalFlow Production Manager, moet u de browser configureren.

<span id="page-26-4"></span>**D** Opmerking

Deze procedure beschrijft hoe u Mozilla Firefox 116 configureert in Windows 11. Er zijn mogelijk kleine verschillen met andere versies van Firefox of Windows.

Ga als volgt te werk om Mozilla Firefox te configureren:

- 1. Open [Firefox].
- 2. Typ de volgende opdracht in de adresbalk:

#### about:config

- 3. Druk op [Enter]. Er wordt een waarschuwing weergegeven.
- 4. Klik op [Het risico accepteren en doorgaan]

De pagina Geavanceerde voorkeuren wordt geopend.

- 5. Typ javascript.enabled in de zoekbalk.
- 6. Zorg ervoor dat de waarde voor [javascript.enabled] op [true] is ingesteld.
- 7. Ga als volgt te werk om de taal te wijzigen die TotalFlow Production Manager gebruikt voor de gebruikersinterface:
	- 1. Klik rechtsboven op het pictogram van het [menu voor het openen van de toepassing] en selecteer vervolgens [Instellingen] in het menu.
	- 2. Blader op de pagina Algemeen omlaag naar Taal en vormgeving  $\rightarrow$  Taal.
	- 3. Klik op de knop [Kiezen] naast Talen van uw voorkeur kiezen voor het weergeven van webpagina's

Het dialoogvenster Taalinstellingen voor webpagina's wordt weergegeven.

- 4. Als de taal van uw voorkeur niet in de lijst staat, klik dan op Selecteer een taal om toe te voegen, selecteer vervolgens een taal en klik op Toevoegen.
- 5. Selecteer de taal van uw voorkeur en klik op Omhoog verplaatsen totdat deze taal het eerste item in de lijst is.

TotalFlow Production Manager ondersteunt de volgende talen:

- Nederlands
- **Engels**
- Frans
- Duits
- Italiaans
- Japans
- Spaans

**D** Opmerking

- Als u de browsertaal instelt op een taal die niet wordt ondersteund, gebruikt TotalFlow Production Manager standaard het Engels.
- Als er meer dan één locatie beschikbaar is voor een taal, bijvoorbeeld English\United Kingdom [en-gb] en English\United States [en-us], maakt het niet uit welke locatie u kiest.
- 6. Klik op [OK].
- 8. Blader op de pagina Privacy en beveiliging omlaag naar [Geschiedenis].
- 9. Klik op het pijltje naast Firefox zal en selecteer [Aangepaste instellingen gebruiken voor geschiedenis].
- 10. Selecteer in de lijst met opties de optie [Browse- en downloadgeschiedenis onthouden].

#### <span id="page-28-0"></span>Google Chrome configureren

Om met Google Chrome toegang te krijgen tot TotalFlow Production Manager, dient u de browser te configureren.

<span id="page-28-1"></span>**O** Opmerking

Deze procedure beschrijft hoe u Chrome 116 configureert in Windows 11. Er is mogelijk sprake van kleine verschillen in andere versies van Windows of Chrome.

Ga als volgt te werk om Google Chrome te configureren:

1. Klik op het configuratiepictogram  $\ddot{i}$  en klik vervolgens op **[Instellingen]**.

De pagina [Instellingen] wordt weergegeven.

- 2. Open het tabblad Privacy en beveiliging.
- 3. Klik op [Cookies van derden].
- 4. Blader omlaag naar Cookies van derden toestaan en klik op Toevoegen.
- 5. Voer http://hostname:15080/TFPM in.
- 6. Ga terug naar het tabblad Privacy en beveiliging en klik op Site-instellingen
- 7. Klik op [JavaScript] en selecteer [Sites kunnen JavaScript gebruiken].
- 8. Ga als volgt te werk om de taal te wijzigen die TotalFlow Production Manager gebruikt voor de gebruikersinterface:
	- 1. Ga op de pagina Instellingen naar het tabblad [Talen].

Het dialoogvenster [Voorkeurstalen] wordt weergeven.

- 2. Klik op [Talen toevoegen].
- 3. Selecteer een taal in de lijst en klik op [Toevoegen].

TotalFlow Production Manager ondersteunt de volgende talen:

- Nederlands
- Engels
- Frans
- Duits
- Italiaans
- Japans
- Spaans

27

#### **D**Opmerking

- Als u de browsertaal instelt op een taal die niet wordt ondersteund, gebruikt TotalFlow Production Manager standaard het Engels.
- Als er van een taal meerdere taalgebieden beschikbaar zijn, bijvoorbeeld Engels en Engels (Verenigde Staten), maakt het niet uit welk taalgebied u kiest.

De talen die u hebt toegevoegd, worden weergegeven in de lijst **[Voorkeurstalen**].

- 4. Selecteer de gewenste taal en klik op  $\ddot{\ddot{\ }}$ .
- 5. Selecteer de optie [Google Chrome in deze taal weergeven] en klik vervolgens op [Opnieuw opstarten].

#### <span id="page-29-0"></span>Microsoft Edge configureren

Als u TotalFlow Production Manager wilt openen in Microsoft Edge, moet u de browser configureren.

#### <span id="page-29-1"></span>**D** Opmerking

Deze procedure beschrijft hoe u Microsoft Edge configureert in Windows 11. Er is mogelijk sprake van kleine verschillen in andere versies van Windows of Edge.

Ga als volgt te werk om Microsoft Edge te configureren:

- 1. Klik op  $\cdot \cdot \cdot$ , het pictogram Instellingen en meer en vervolgens op [Instellingen].
- 2. Klik op  $\equiv$  , het pictogram van het menu Instellingen linksboven op de paging.
- 3. Selecteer Cookies en sitemachtigingen.
- 4. Klik onder [Cookies en opgeslagen gegevens] op Cookies en sitegegevens beheren en verwijderen.
- 5. Klik in het gedeelte Toestaan op Toevoegen. Het dialoogvenster Een site toevoegen wordt geopend.
- 6. Voer http://hostname:15080/TFPM in.
- 7. Selecteer de optie Cookies van derden op deze site opnemen.
- 8. Klik op Toevoegen.
- 9. Ga als volgt te werk om de taal te wijzigen die TotalFlow Production Manager gebruikt voor de gebruikersinterface:
	- 1. Klik op  $\equiv$ , het pictogram van het menu Instellingen linksboven op de paging.
	- 2. Selecteer het tabblad [Talen].

Het dialoogvenster [Voorkeurstalen] wordt weergeven.

- 3. Klik op [Talen toevoegen].
- 4. Selecteer een taal in de lijst en klik op [Toevoegen].

TotalFlow Production Manager ondersteunt de volgende talen:

- Nederlands
- Engels
- Frans
- Duits
- Italiaans
- Japans
- Spaans

#### **D**Opmerking

- Als u de browsertaal instelt op een taal die niet wordt ondersteund, gebruikt TotalFlow Production Manager standaard het Engels.
- Als er van een taal meerdere taalgebieden beschikbaar zijn, bijvoorbeeld Engels en Engels (Verenigde Staten), maakt het niet uit welk taalgebied u kiest.

De talen die u hebt toegevoegd, worden weergegeven in de lijst [Voorkeurstalen].

- 5. Selecteer de gewenste taal en klik op  $\ddot{i}$ .
- 6. Selecteer de optie [Microsoft Edge weergeven in deze taal] en klik vervolgens op [Opnieuw starten].

## <span id="page-30-0"></span>Aanmelden bij TotalFlow Production Manager

<span id="page-30-1"></span>Om u aan te melden bij TotalFlow Production Manager:

- 1. Open een browservenster.
- 2. Voer deze URL op de adresbalk van uw browser in, waarbij hostnaam de hostnaam of het IPadres is van de computer waarop TotalFlow Production Manager is geïnstalleerd:

http://hostname:15080/TFPM

3. Als er een beveiligingsbericht wordt weergegeven in de browserinformatiebalk, sluit u de informatiebalk en gaat u door.

Het Inloggen-dialoogvenster TotalFlow Production Manager:

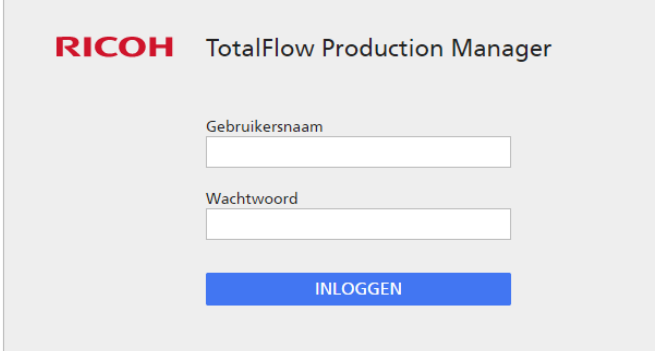

4. Voer uw gebruikersnaam in in het veld [Gebruikersnaam].

De bij TotalFlow Production Manager verstrekte gebruikersnaam is Admin. Gebruikersnamen zijn hoofdlettergevoelig.

5. Voer uw wachtwoord in in het veld [Wachtwoord].

Het initiële wachtwoord voor de Admin-gebruiker is wachtwoord. Wachtwoorden zijn hoofdlettergevoelig.

- 6. Klik op [Inloggen].
- 7. Als dit de eerste keer is dat u zich aanmeldt bij TotalFlow Production Manager of als uw wachtwoord is verlopen, moet u uw wachtwoord wijzigen:

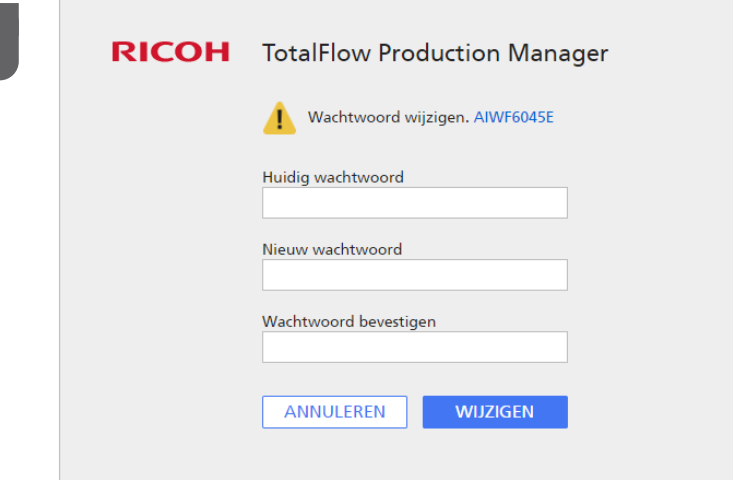

- 1. Typ uw oude wachtwoord in het veld [Huidig wachtwoord].
- 2. Voer uw nieuwe wachtwoord in in het veld [Nieuw wachtwoord] en in het veld [Wachtwoord bevestigen].

Wachtwoorden kunnen 8 tot 32 bytes lang zijn. Ze zijn hoofdlettergevoelig en mogen niet de volgende tekens bevatten:

- ' (apostrof)
- < (kleiner dan)
- = (isgelijkteken)
- > (groter dan)
- ` (accent grave)
- | (verticale streep)
- $\tilde{ }$  (tilde)
- \${ (dollarteken gevolgd door linkerhaakje)

[[DEL]] (Delete-toets)

Alle controletekens

3. Klik op [Wijzigen].

## <span id="page-32-0"></span>TotalFlow Production Manager starten en stoppen

TotalFlow Production Manager wordt uitgevoerd als een Windows-service. De toepassing wordt automatisch gestart wanneer deze wordt geïnstalleerd en wanneer u Windows start. Als u TotalFlow Production Manager wilt stoppen en opnieuw wilt starten, opent u het dialoogvenster [Services] van **Windows** 

#### <span id="page-32-3"></span>**D** Opmerking

• U hoeft de gebruikersinterface van TotalFlow Production Manager niet af te sluiten voordat u TotalFlow Production Manager stopt of opnieuw start.

Ga als volgt te werk om TotalFlow Production Manager te stoppen of opnieuw te starten:

- 1. Ga naar het [Configuratiescherm].
- 2. Stel de weergave van het [Configuratiescherm] in op [Grote pictogrammen] of [Kleine pictogrammen].
- 3. Dubbelklik op [Systeembeheer].

De map [Systeembeheer] wordt weergegeven.

4. Dubbelklik op [Services].

Het dialoogvenster [Services] wordt geopend.

- 5. Klik op het tabblad [Uitgebreid].
- 6. Selecteer [RICOH TotalFlow Production Manager] in de lijst van services.

U ziet welke handelingen u kunt uitvoeren voor TotalFlow Production Manager.

- 7. Voer één van de volgende handelingen uit:
	- Als u TotalFlow Production Manager wilt stoppen, klikt u op [Stoppen].
	- Als u TotalFlow Production Manager opnieuw wilt starten, klikt u op [Opnieuw starten].

## <span id="page-32-1"></span>TotalFlow Production Manager configureren

Nadat u bent aangemeld bij TotalFlow Production Manager, moet u de toepassing configureren. Dit onderwerp biedt een overzicht van het configuratieproces. Raadpleeg de handleiding *TotalFlow Production Manager Snel aan de slag* voor instructies over de basisconfiguratie. Raadpleeg voor volledige instructies de *TotalFlow Production Manager Gebruikershandleiding*.

<span id="page-32-2"></span>U moet minimaal één **workflow** en één **printer** aanmaken om TotalFlow Production Manager te kunnen gebruiken.

Workflows ontvangen taken en dienen de taken in bij TotalFlow Production Manager-printers. Workflows ontvangen taken via de volgende taakindieningsmethoden:

#### [TotalFlow-toepassingen]

U kunt taken indienen bij TotalFlow Production Manager-workflows vanuit deze programma's:

- RICOH TotalFlow Prep
- RICOH TotalFlow Production Manager Job Submission
- RICOH TotalFlow PM PDF Print Driver

### [Hotfolder]

U kunt een map instellen als hotfolder voor een workflow. Middels een bestandskopieermethode of FTP kunt u afdrukbestanden kopiëren naar de hotfolder.

### [LPD]

U kunt gebruikmaken van het LPD-protocol om afdrukbestanden naar een workflow te versturen.

#### Web-to-print-systeem van MarcomCentral

U kunt MarcomCentral-verbindingen gebruiken om bestellingen aan te maken. TotalFlow Production Manager ontvangt automatisch bestellingen van de MarcomCentral-shops waarmee u verbinding heeft gemaakt, verwerkt bestellingen zoals gevraagd, geeft statusupdates, maakt pakbonnen en facturen aan en betaalt bestellingen.

U kunt printers maken die afdrukapparaten vertegenwoordigen in TotalFlow Production Manager. Printers ontvangen taken van workflows en versturen taken naar printerapparaten. Welk type printer u instelt om een afdrukapparaat te vertegenwoordigen, hangt af van de capaciteiten van het afdrukapparaat:

Welk type printer u instelt in TotalFlow Production Manager om een afdrukapparaat te vertegenwoordigen, hangt af van de capaciteiten van het afdrukapparaat:

#### taakticket-printer

taakticket-printers zijn gekoppeld aan afdrukapparaten die job tickets ondersteunen. U kunt de taakopties bepalen door de job tickets van taken te bewerken die aan taakticket-printers zijn toegewezen.

TotalFlow Production Manager-workflows die zijn gekoppeld aan taakticket-printers kunnen taken van deze programma's ontvangen:

- RICOH TotalFlow Production Manager Job Submission
- RICOH TotalFlow Prep
- RICOH TotalFlow PM PDF Print Driver
- Externe online toepassingen, zoals het MarcomCentral Web-to-print-systeem.

Ze kunnen ook taken in een hotfolder of van een printopdracht ontvangen dat gebruikmaakt van het Line Printer Daemon (LPD)-protocol. taakticket-printers kunnen rechtstreeks met printers communiceren en tijdens het afdrukken de status van de taken verkrijgen.

#### Passthrough-printer

Passthrough-printers zijn gekoppeld aan afdrukapparaten die taken in allerlei verschillende formaten kunnen afdrukken, bijvoorbeeld PCL, PostScript en PDF. Taken die aan passthroughprinters zijn toegewezen, hebben mogelijk geen job ticket. TotalFlow Production Managerworkflows die aan Passthrough-printers zijn gekoppeld, kunnen taken ontvangen in een hotfolder of via een afdrukopdracht waarbij het LPD-protocol wordt gebruikt. Passthrough-printers kunnen geen taakstatus rapporteren.

Passthrough printers kunnen taken ontvangen van RICOH TotalFlow Production Manager Job Submission.

Deze afbeelding toont hoe taken van workflows naar TotalFlow Production Manager-printers worden gestuurd en van daaruit naar printerapparaten:

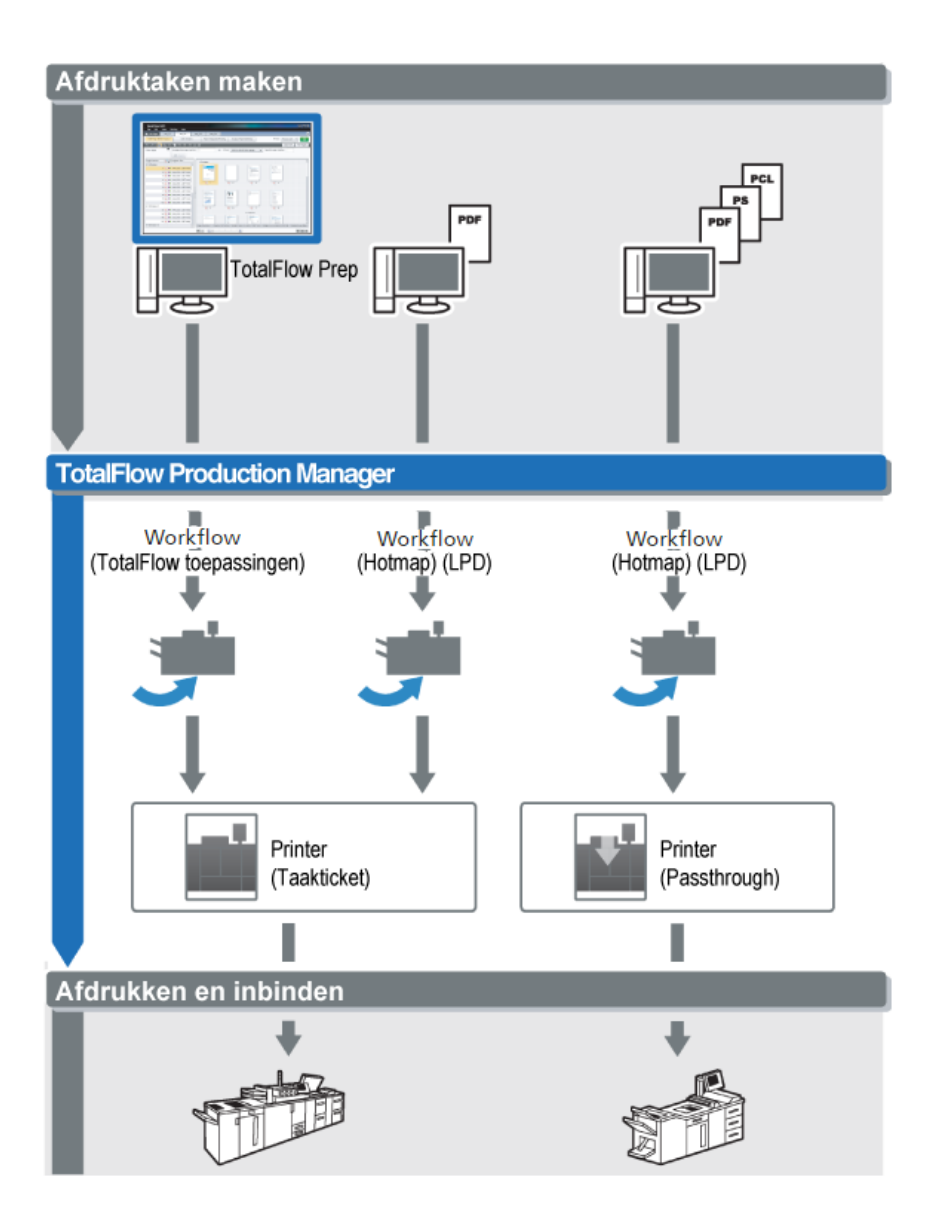

Ga als volgt te werk om een eenvoudige configuratie te maken en te testen:

- 1. Configureer een printer als uitvoerapparaat.
- 2. Configureer een workflow om een of meer van de taakindieningsmethoden te gebruiken.
- 3. Koppel de workflow aan de printer.
- 4. Dien een taak met het gewenste taakindieningstype in bij de workflow.
- 5. Controleer de uitvoer van het afdrukapparaat.

## <span id="page-34-0"></span>HTTPS-verbinding inschakelen op de server TotalFlow Production Manager

U kunt Transport Layer Security (TLS) activeren in TotalFlow Production Manager en dit koppelen aan een bestaand digitaal certificaat.

Om TSL te activeren, gaat u als volgt te werk:

1. Meld u bij de server van TotalFlow Production Manager aan als beheerder.

- 2. Zoek het bestand https.bat in het installatiepakket.
- 3. Klik met de rechtermuisknop op https.bat en selecteer Uitvoeren als beheerder.
- 4. Volg de instructies om de configuratie te voltooien.
- 5. Start de Windows-service TotalFlow Production Manager opnieuw op.

## <span id="page-35-0"></span>Installatie van TotalFlow Production Manager ongedaan maken

Als u de installatie van TotalFlow Production Manager ongedaan wilt maken, dient u hiervoor het hulpprogramma [Programma's en onderdelen] van Windows te gebruiken.

<span id="page-35-1"></span>Ga als volgt te werk om de installatie van TotalFlow Production Manager ongedaan te maken:

- 1. Meld u bij Windows aan als lokale beheerder.
- 2. Ga naar het **[Configuratiescherm]**.
- 3. Stel de weergave van [Configuratiescherm] in op [Grote pictogrammen] of [Klassieke weergave].
- 4. Dubbelklik op [Programma's en onderdelen].

Het dialoogvenster [Programma's en onderdelen] wordt weergegeven.

5. Selecteer [RICOH TotalFlow Production Manager] en klik vervolgens op [Verwijderen/ wijzigen].

Het introductiescherm van TotalFlow Production Manager wordt weergegeven, gevolgd door het dialoogvenster [Back-up maken van gegevens].

- 6. Voer een van de volgende handelingen uit:
	- U maakt als volgt een back-up van TotalFlow Production Manager
		- 1. Selecteer [Ja] en klik op [Volgende]. Het dialoogvenster [Back-ups maken van taken] wordt weergegeven.
		- 2. Selecteer [Ja] als u taken in het back-upbestand wilt opnemen of klik op [Nee] als u taken niet wilt opnemen en klik vervolgens op [Volgende]. Het dialoogvenster [Back-upmap] wordt weergegeven.
		- 3. Klik op [Kiezen]. Selecteer de map waarin u het back-upbestand wilt opslaan en klik op [OK]. U kunt elke gewenste map kiezen. We raden installation\_drive: \installation\_folder\bin aan.
		- 4. Klik op [Volgende].

Het back-upbestand is aangemaakt. De standaard bestandsnaam is migrateData.zip.

• Selecteer [Nee] en klik op [Volgende] om het programma te verwijderen zonder een backup te maken.

Het dialoogvenster [Installatie van TotalFlow Print Manager ongedaan maken] wordt weergegeven.

7. Klik op [Installatie ongedaan maken].

Het dialoogvenster [Verwijderen voltooid] wordt weergegeven.

8. Windows opnieuw opstarten:

34

- Selecteer [Ja, start mijn systeem opnieuw op] als u Windows meteen opnieuw wilt opstarten.
- Selecteer **[Nee, ik wil zelf mijn systeem opnieuw opstarten]** als u Windows op een later tijdstip opnieuw wilt opstarten.
- 9. Klik op [Gereed].

#### **D**Opmerking

Nadat de computer opnieuw is opgestart, voert het verwijderingsproces een paar extra bewerkingen uit. Zet het apparaat niet uit.

## <span id="page-36-0"></span>Gegevens herstellen

Als u het programma **aiwbackup** heeft gebruikt om een back-up te maken van TotalFlow Production Manager, gebruik dan het programma **aiwrestore** of de herstelprocedure in het TotalFlow Production Manager-installatieprogramma om terug te keren naar de configuratie die u in een back-uparchief heeft opgeslagen.

#### <span id="page-36-1"></span>**Belangrijk**

- U kunt de programma's voor back-up en herstel niet gebruiken om een back-up te maken van gegevens van een versie van TotalFlow Production Manager en deze dan terug te zetten in een andere versie.
- Het programma **aiwrestore** stopt TotalFlow Production Manager automatisch. Als u een ander programma gebruikt om gegevensback-ups terug te zetten, dient u eerst TotalFlow Production Manager te stoppen.
- Als u uw gegevens herstelt op een proef- of basisversie van TotalFlow Production Manager, dient u ervoor te zorgen dat het maximale aantal toegestane printers voor die versie niet wordt overschreden. Anders worden de printers hersteld, maar kunnen deze niet worden ingeschakeld.

Ga als volgt te werk om de TotalFlow Production Manager-gegevens te herstellen:

- 1. Meld u bij Windows aan als lokale beheerder.
- 2. Installeer TotalFlow Production Manager opnieuw.
- 3. Stel het lettertype in op Consolas of Lucida Console voor een optimale weergave van de taaltekens.
	- 1. Open een opdrachtpromptvenster.

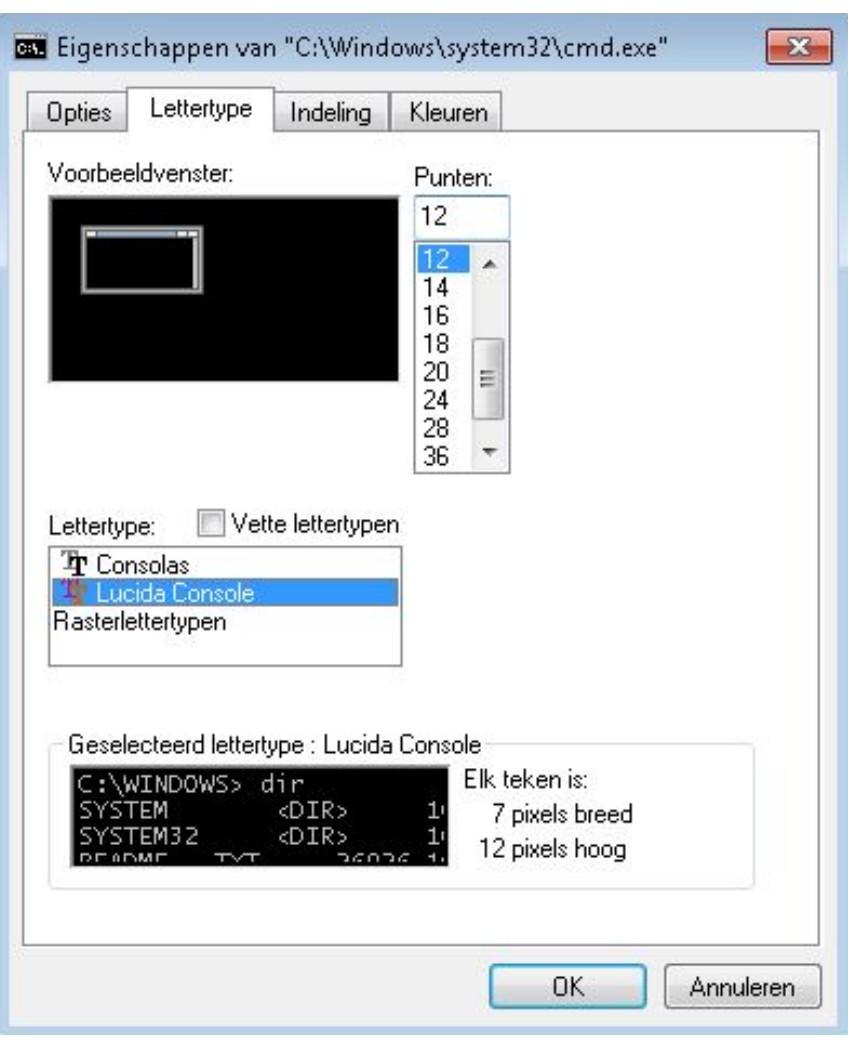

- 2. Klik met de rechtermuisknop op **EL**, het pictogram voor de opdrachtwachtrij, en klik vervolgens op [Eigenschappen].
- 3. Selecteer in het dialoogvenster Lettertype de optie Consolas of Lucida Console om het standaardlettertype te wijzigen en klik vervolgens op [OK] om de nieuwe instelling op te slaan.
- 4. Open een nieuw opdrachtpromptvenster.

Klik met de rechtermuisknop op het opdrachtpromptpictogram en klik op [Als administrator uitvoeren].

- 5. Voer een van deze opdrachten in:
	- Om systeemgegevens, controlebestanden, taken, invoerbestanden en taakbestanden (de bestanden in de spoolmap met taakinformatie, inclusief kopieën van invoerbestanden) te herstellen:

installation\_drive:\installation\_folder\bin\aiwrestore.bat

De standaardlocatie waarop de back-upgegevens worden opgeslagen is installation\_ drive:\installation\_folder\bin\migrateData.zip

• Om systeemgegevens, controlebestanden, enz. te herstellen, maar geen taken of taakbestanden te herstellen:

installation\_drive:\installation\_folder\bin\aiwrestore.bat -r

#### **Belangrijk**

Als u de -r-optie heeft gebruikt wanneer u een back-up heeft gemaakt van TotalFlow Production Manager, dient u deze optie tevens te gebruiken wanneer u het systeem herstelt.

- Bij aiwbackup worden met de optie -r geen taken of taakbestanden opgeslagen.
- Bij aiwrestore worden met de optie -r geen taken teruggezet.
- Om de naam en locatie op te geven van het archief waar u de gegevens wilt herstellen:

```
inatallation_drive:\installation_folder\bin\aiwrestore.bat -r -f /
drive_name:\folder_name\archive_name.zip
```
De -f-optie specificeert de naam en locatie van het archief dat de herstelde gegevens bevat.

Er wordt een bevestigingsbericht weergegeven.

6. Druk op Enter om verder te gaan met het herstel.

Wanneer het herstellen is voltooid, verschijnt er een bericht dat het terugzetten is geslaagd.

- <span id="page-40-0"></span>•TotalFlow PM PDF Print Driver installeren en [configureren](#page-40-1)
- [•Installatie](#page-46-0) van TotalFlow PM PDF Print Driver ongedaan maken

## <span id="page-40-1"></span>TotalFlow PM PDF Print Driver installeren en configureren

U kunt de TotalFlow PM PDF Print Driver van Windows- of Mac-besturingssystemen gebruiken om taken in te dienen op TotalFlow Production Manager. U moet TotalFlow PM PDF Print Driver installeren en configureren op elk respectievelijk systeem.

<span id="page-40-4"></span>U kunt TotalFlow PM PDF Print Driver downloaden via de gebruikersinterface van TotalFlow Production Manager, via elke ondersteunde browser. U kunt het uitvoerbare bestand TotalFlow PM PDF Print Driver ook uitvoeren via het installatiepakket van TotalFlow Production Manager.

TotalFlow PM PDF Print Driver kan worden geïnstalleerd op elk besturingssysteem dat TotalFlow Production Manager ondersteunt.

#### Belangrijk

- Zorg ervoor dat u de TotalFlow PM PDF Print Driver-versie gebruikt die is inbegrepen in het TotalFlow Production Manager-pakket.
- TotalFlow PM PDF Print Driver kan niet worden uitgevoerd in HTTPS. Als u de TotalFlow Production Manager-server hebt geconfigureerd voor uitvoering in HTTPS, gebruik dan hetzelfde hulpprogramma om terug te schakelen naar HTTP bij gebruik van TotalFlow PM PDF Print Driver.

### <span id="page-40-2"></span>Installeren en configureren van TotalFlow PM PDF Print Driver op Mac OS X

<span id="page-40-3"></span>Voor de installatie van TotalFlow PM PDF Print Driver moet u beschikken over OS X Mavericks (versie 10.9) of hoger. Ook moet u beheerdersrechten hebben voor het systeem waarop u installeert.

Volg deze stappen om TotalFlow PM PDF Print Driver te installeren via de interface van TotalFlow Production Manager:

- 1. Meld uzelf aan bij Mac OS als beheerder.
- 2. Open TotalFlow Production Manager in een ondersteunde browser.
- 3. Klik rechts op de menubalk op  $\blacktriangle$ , het pictogram voor beheerderstoepassingen.

#### A Admin

Afmelden

Wachtwoord wijzigen...

```
Stuurprogramma downloaden...
```
- 4. Selecteer [Stuurprogramma downloaden...] in de optielijst die verschijnt.
- 5. Sla het stuurprogramma-archief op uw computer op.
- 6. Ga naar **Downloads**  $\rightarrow$  Ricoh en klik met de rechtermuisknop op het pictogram TotalFlow PM PDF Print Driver.
- 7. Selecteer [Openen] in het getoonde menu.

Het installatieprogramma start.

- 8. Volg de instructies om het installatieprogramma uit te voeren.
- 9. Selecteer een taal voor het installatieprogramma en klik op [OK]:

Het dialoogvenster [Inleiding] wordt weergegeven.

- 10. Klik op [Volgende].
- 11. Ga als volgt te werk in het dialoogvenster [Licentieovereenkomst]:
	- 1. Lees de licentieovereenkomst.
	- 2. Selecteer [Ik ga akkoord met de licentieovereenkomst].
	- 3. Klik op [Volgende].
- 12. Ga als volgt te werk in het dialoogvenster [Gebruiker en bedrijf]:
	- 1. Voer uw naam in het veld [Gebruikersnaam] in.
	- 2. Voer in het veld [Bedrijfsnaam] de naam van uw bedrijf in.
	- 3. Klik op [Volgende].
- 13. Voer in het dialoogvenster [Server IP/hostnaam instellen] de IP of hostnaam in van de TotalFlow Production Manager-server waarop u taken wilt indienen.
- 14. Controleer de informatie in het dialoogvenster [Installatieoverzicht] en klik op [Installeren].

TotalFlow PM PDF Print Driver wordt geïnstalleerd en geactiveerd.

Om het IP-/hostnaamadres van de TotalFlow Production Manager-server te wijzigen waarop u taken wilt indienen, volgt u de volgende stappen:

- 1. Ga naar de map [Toepassingen].
- 2. Open de TotalFlow PM PDF Print Driver toepassing voor IP-wijziging.
- 3. In het tabblad [Instellingen] voert u in het veld [Server wijzigen] de nieuwe IP/hostnaam in:

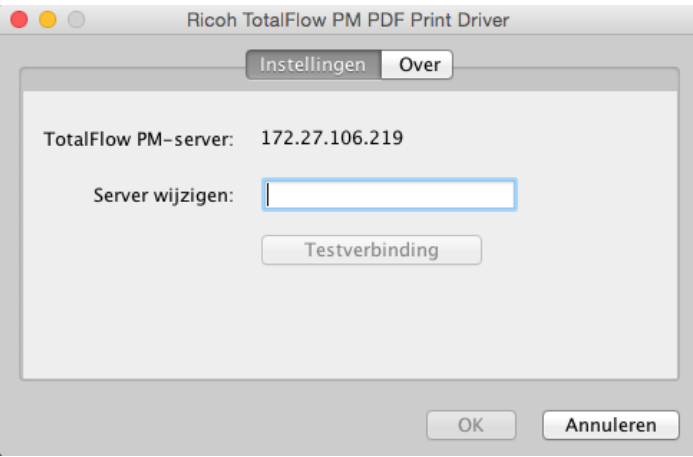

- 4. Om te controleren of de verbinding met de nieuwe server tot stand is gebracht, klikt u op [Verbinding testen] of [OK]. Als de verbinding geldig is, wordt de nieuwe IP/hostnaam opgeslagen.
- 5. Klik op [Annuleren] om de toepassing af te sluiten.

#### **Belangrijk**

Hoewel alleen gebruikers met beheerdersrechten TotalFlow PM PDF Print Driver kunnen installeren, kan elke gebruiker de IP/hostnaam van de server wijzigen.

Als een gebruiker de IP/hostnaam van de TotalFlow Production Manager-server wijzigt, dienen alle gebruikers van TotalFlow PM PDF Print Driver taken bij de nieuwe afdrukserver in te dienen, tenzij het weer wordt veranderd.

Volg deze stappen om TotalFlow PM PDF Print Driver te installeren via het installatiepakket van TotalFlow Production Manager:

- 1. Open het installatiepakket van TotalFlow Production Manager op de computer waarop TotalFlow Production Manager is geïnstalleerd.
- 2. Open de map Stuurprogramma.
- 3. Kopieer het archief RICOH\_TotalFlow\_PM\_PDF\_Print\_Driver\_4\_x\_x\_MacOSX.zip naar uw apparaat.
- 4. Pak de archiefbestanden uit en voer de installatie van het stuurprogramma uit.

#### <span id="page-42-0"></span>TotalFlow PM PDF Print Driver installeren en configureren in Windows

<span id="page-42-1"></span>Voor installatie van TotalFlow PM PDF Print Driver moet u beheerdersrechten hebben op Windows.

Ga als volgt te werk om TotalFlow PM PDF Print Driver te installeren via de gebruikersinterface van TotalFlow Production Manager:

- 1. Meld u bij Windows aan als beheerder.
- 2. Open TotalFlow Production Manager in een ondersteunde browser.
- 3. Klik rechts op de menubalk op  $\mathbb{R}$ , het pictogram voor beheerderstoepassingen.

#### & Admin

Afmelden

Wachtwoord wijzigen...

Stuurprogramma downloaden...

- 4. Selecteer in de optielijst die verschijnt [Stuurprogramma downloaden].
- 5. Sla het installatiebestand van het stuurprogramma op uw computer op.
- 6. Dubbelklik op het TotalFlow PM PDF Print Driver-installatiebestand. Het installatieprogramma start.
- 7. Volg de instructies om het installatieprogramma uit te voeren.
- 8. Selecteer een taal voor het installatieprogramma en klik op [OK].

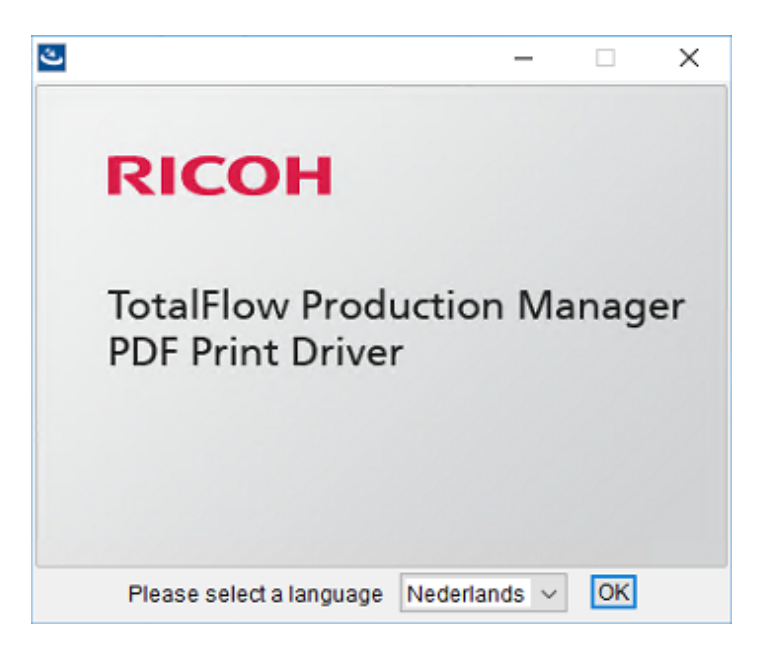

Het dialoogvenster [Inleiding] wordt weergegeven.

- 9. Klik op **[Volgende]**.
- 10. Ga als volgt te werk in het dialoogvenster [Licentieovereenkomst]:
	- 1. Lees de licentieovereenkomst.
	- 2. Klik op [Ik accepteer de voorwaarden in de licentieovereenkomst].
	- 3. Klik op [Volgende].
- 11. Voer in het dialoogvenster [Installatiemap kiezen] de volledige padnaam in van de map waarin u het stuurprogramma wilt installeren.
- 12. Klik op [Volgende].
- 13. In het dialoogvenster [Printernaam] voert u de naam van de printer in die is gekoppeld aan de TotalFlow PM PDF Print Driver.
- 14. Controleer de informatie in het dialoogvenster [Installatieoverzicht] en klik op [Installeren].
- 15. Start uw systeem opnieuw op.

TotalFlow PM PDF Print Driver wordt geïnstalleerd en geactiveerd.

- 16. Configureer de nieuw aangemaakte printer om anderen in staat te stellen ermee te werken:
	- 1. Ga in het Windows-startmenu naar Configuratiescherm  $\rightarrow$  Alle Configuratieschermonderdelen  $\rightarrow$  Apparaten en printers.
	- 2. Klik met de rechtermuisknop in het gebied [Printers] op de printer die u heeft aangemaakt en selecteer [Printereigenschappen] in de lijst met opties die wordt geopend.
	- 3. Selecteer onder [Namen van groepen of gebruikers] ofwel [Iedereen] of klik op [Toevoegen] om toestemming te verlenen aan een bepaalde gebruiker.
	- 4. Vink onder [Toestemmingen] het selectievakje [Toestaan] aan voor de toestemmingen die u wilt toekennen.
	- 5. Klik op [OK].

#### **D** Opmerking

- 1. Elke gebruiker kan verscheidene printers aanmaken door het TotalFlow PM PDF Print Driverinstallatieprogramma opnieuw uit te voeren. Om andere gebruikers in staat te stellen taken te verzenden of documenten en de printers te beheren, moet de eigenaar de bijbehorende toestemmingen verlenen.
- 2. Elke gebruiker moet zijn/haar eigen instellingen opgeven in het dialoogvenster [Afdrukvoorkeuren]. De afdrukvoorkeuren die zijn ingesteld door één gebruiker veranderen de instellingen van andere gebruikers niet.

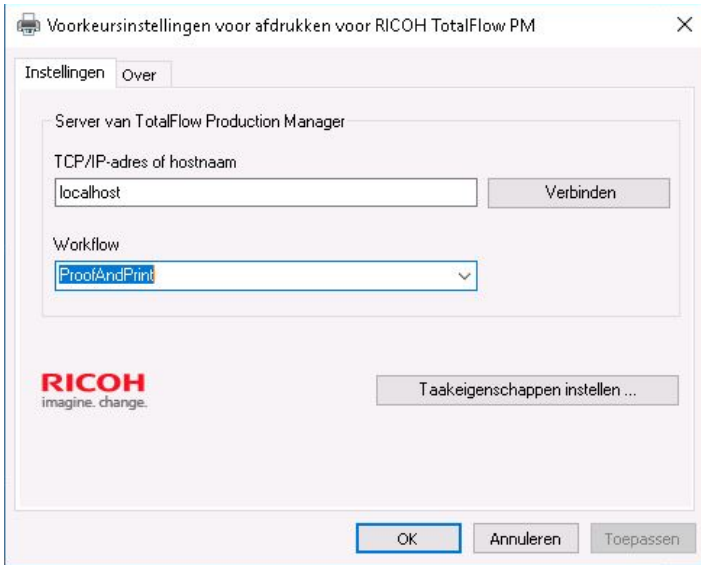

- 17. U kunt eventueel het door u gewenste aantal printers toevoegen, met hetzelfde stuurprogramma, zonder dat u de installatie opnieuw hoeft uit te voeren. Om dit te doen, volgt u de volgende stappen:
	- 1. Op de Windows-startpagina klikt u op Printers en scanners en klikt u daarna op [Een printer of scanner toevoegen].
	- 2. Klik op De printer die ik wil gebruiken, staat niet in de lijst.
	- 3. Selecteer Een lokale printer of een netwerkprinter toevoegen met handmatige instellingen.
	- 4. Klik op [Volgende].
	- 5. Selecteer Bestaande poort gebruiken
	- 6. Klik op [Volgende].
	- 7. In het gebied Fabrikant selecteert u Ricoh.
	- 8. In het gebied [Printers] selecteert u Ricoh TotalFlow PM PDF Print Driver.
	- 9. Klik op [Volgende].
	- 10. Selecteer Huidige geïnstalleerde stuurprogramma gebruiken (aanbevolen).
	- 11.Klik op [Volgende].
	- 12. Typ een nieuwe printernaam en klik op [Volgende].
	- 13.Volg de volgende stappen van de wizard totdat de nieuwe printer is geïnstalleerd.

#### **D** Opmerking

De bovenstaande procedure is voor Windows 10. Er zijn mogelijk kleine verschillen met andere Windows-versies.

Volg deze stappen om TotalFlow PM PDF Print Driver te installeren via het installatiepakket van TotalFlow Production Manager:

- 1. Open het installatiepakket van TotalFlow Production Manager op de computer waarop TotalFlow Production Manager is geïnstalleerd.
- 2. Open de map Stuurprogramma.
- 3. Kopieer het archief RICOH\_TotalFlow\_PM\_PDF\_Print\_Driver\_4\_x\_x\_Windows\_x64 of RICOH\_ TotalFlow\_PM\_PDF\_Print\_Driver\_4\_x\_x\_Windows\_x86 naar uw apparaat.

#### **D** Opmerking

 $4-x$  is het versienummer van het huidige stuurprogramma.

4. Pak de archiefbestanden uit en voer de installatie van het stuurprogramma uit.

#### TotalFlow PM PDF Print Driver naar een nieuwere versie upgraden

Wanneer u TotalFlow PM PDF Print Driver al in Windows heeft geïnstalleerd, kunt u upgraden naar een nieuwere versie zonder dat u daarvoor uw bestaande stuurprogramma hoeft te verwijderen.

<span id="page-45-0"></span>Voor het installeren van een nieuwere versie van TotalFlow PM PDF Print Driver, moet u een van de onderstaande opties selecteren:

- Download TotalFlow PM PDF Print Driver van de interface van TotalFlow Production Manager.
- Voer het uitvoerbare bestand TotalFlow PM PDF Print Driver uit vanaf het installatiepakket van TotalFlow Production Manager.

Om een nieuwere versie van TotalFlow PM PDF Print Driver vanaf de interface van TotalFlow Production Manager te installeren, voert u deze procedure uit vanaf de computer waarop u TotalFlow PM PDF Print Driver heeft geïnstalleerd.

- 1. Meld u bij Windows aan als beheerder.
- 2. Open TotalFlow Production Manager in een ondersteunde browser.
- 3. Klik rechts op de menubalk op het  $\blacktriangle$ , het pictogram voor beheerderstoepassingen.

#### A Admin

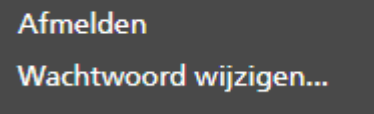

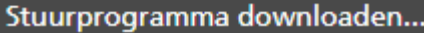

- 4. Selecteer [Stuurprogramma downloaden...] in de optielijst die verschijnt. In een pop-up-venster wordt gemeld dat u een oudere versie van TotalFlow PM PDF Print Driver heeft en er wordt gevraagd of u de nieuwe versie wilt installeren.
- 5. Klik op [Ja].

De nieuwe versie van TotalFlow PM PDF Print Driver wordt geïnstalleerd en geactiveerd en bevat alle instellingen die u in de vorige versie heeft opgegeven.

Volg de onderstaande stappen om een nieuwere versie van TotalFlow PM PDF Print Driver te installeren via het installatiepakket van TotalFlow Production Manager:

- 1. Open het installatiepakket van TotalFlow Production Manager op de computer waarop TotalFlow Production Manager is geïnstalleerd.
- 2. Open de map Stuurprogramma.
- 3. Kopieer het archief RICOH\_TotalFlow\_PM\_PDF\_Print\_Driver\_4\_x\_x\_Windows\_x64 of RICOH\_ TotalFlow\_PM\_PDF\_Print\_Driver\_4\_x\_x\_Windows\_x86 naar uw apparaat.

#### **D** Opmerking

 $4 \times x$  is het versienummer van het huidige stuurprogramma.

4. Pak de archiefbestanden uit en voer de installatie van het stuurprogramma uit.

## <span id="page-46-4"></span><span id="page-46-1"></span><span id="page-46-0"></span>Installatie van TotalFlow PM PDF Print Driver ongedaan maken

#### Installatie van TotalFlow PM PDF Print Driver ongedaan maken in Mac OS X

#### <span id="page-46-3"></span>Ga als volgt te werk om de installatie van TotalFlow PM PDF Print Driver ongedaan maken in Mac OS X:

- 1. Meld uzelf aan bij Mac OS als beheerder.
- 2. Ga in Toepassingen naar de installatielocatie van het stuurprogramma en klik op het pictogram [Ricoh TotalFlow PM PDF-printerstuurprogramma verwijderen]. U ziet het dialoogvenster [Installatie van Ricoh TotalFlow PM PDF-printerstuurprogramma ongedaan maken].
- 3. Klik op [Installatie ongedaan maken].
- 4. Voer uw gebruikersnaam en wachtwoord in om het ongedaan maken van de installatie te starten en klik op [OK].
- 5. Klik op [Gereed] om de toepassing af te sluiten.

#### <span id="page-46-2"></span>De installatie van TotalFlow PM PDF Print Driver ongedaan maken op Windows

Ga als volgt te werk om de installatie van TotalFlow PM PDF Print Driver ongedaan te maken op Windows:

- 1. Meld u bij Windows aan als beheerder.
- 2. Klik op de startpagina op Configuratiescherm  $\rightarrow$  Programma's en onderdelen.
- 3. Klik met de rechtermuisknop op TotalFlow PM PDF Print Driver en klik vervolgens op [Verwijderen/wijzigen]. U ziet het dialoogvenster [Installatie van TotalFlow PM PDF-printerstuurprogramma ongedaan maken].
- 4. Klik op [Volgende] totdat het ongedaan maken van de installatie is voltooid.
- 5. Klik op [Gereed] om de toepassing af te sluiten en het systeem opnieuw op te starten.

# **INDEX**

## <span id="page-48-0"></span> $\lambda$

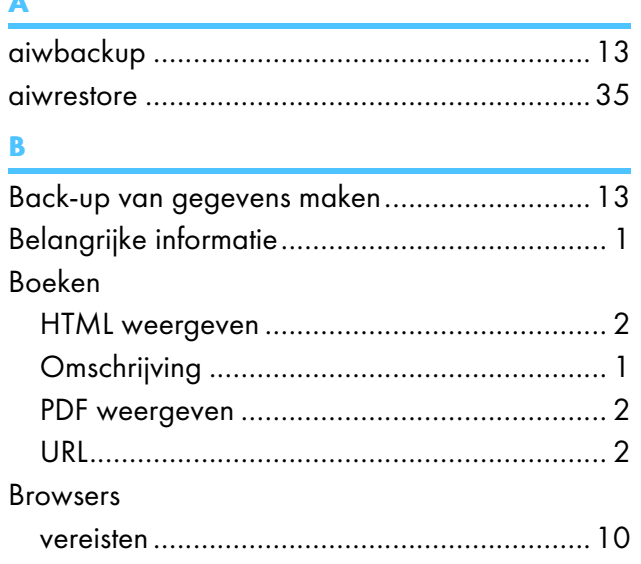

# $rac{c}{c}$

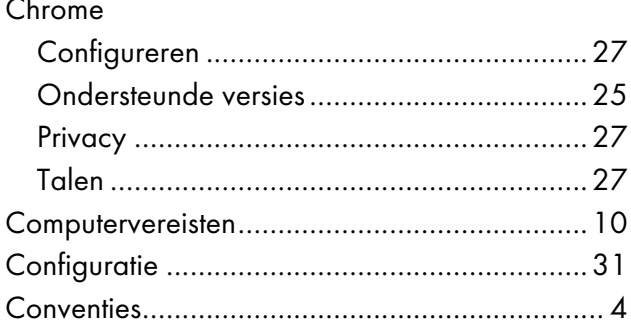

### F.

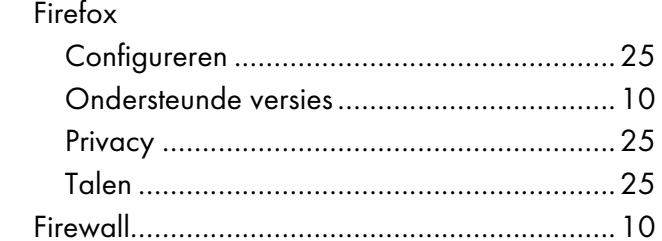

### $\overline{G}$

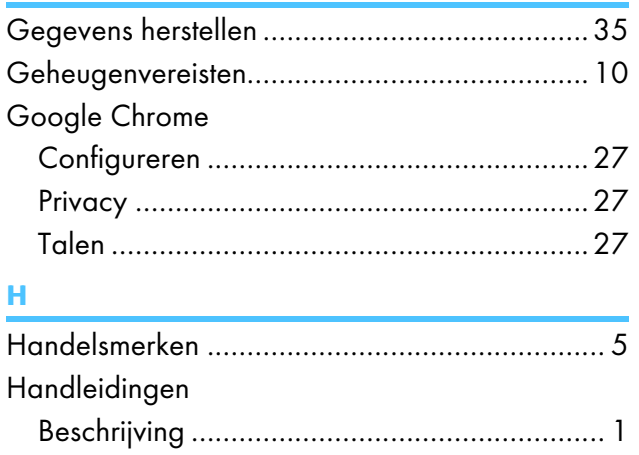

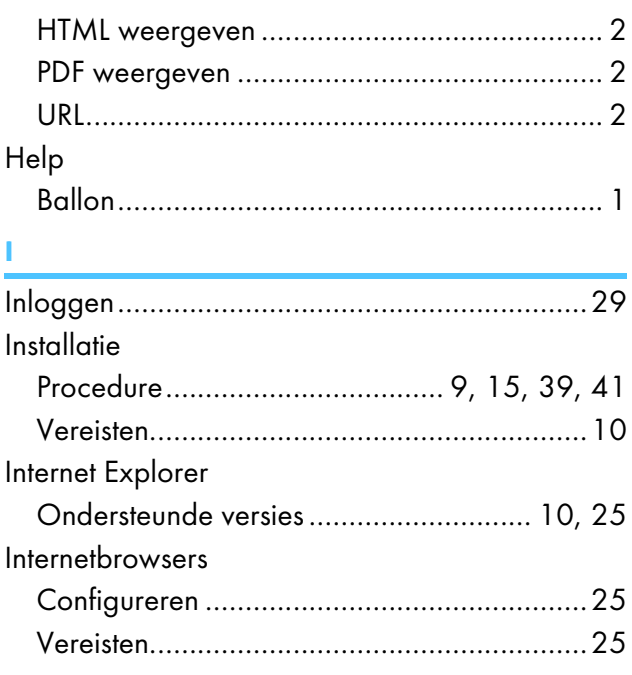

### L

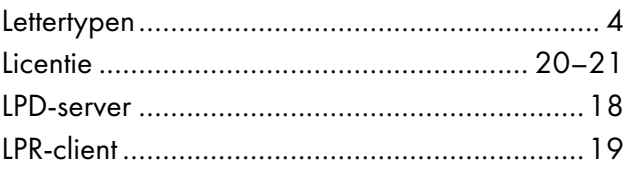

### $\mathbf{M}$

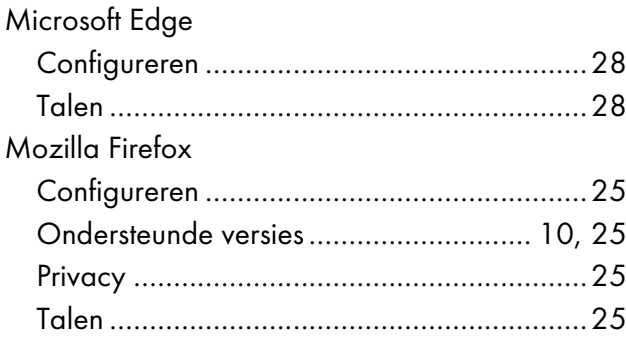

### $N$

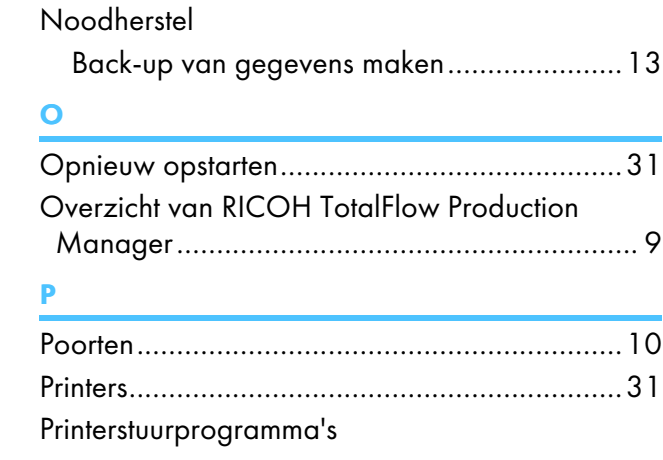

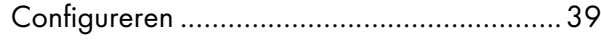

## S

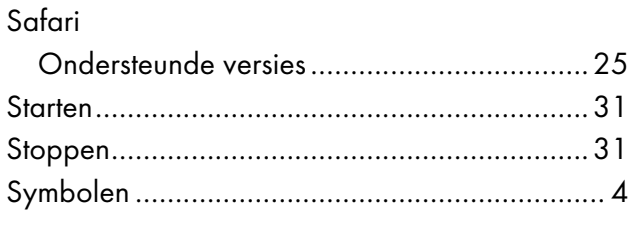

## T

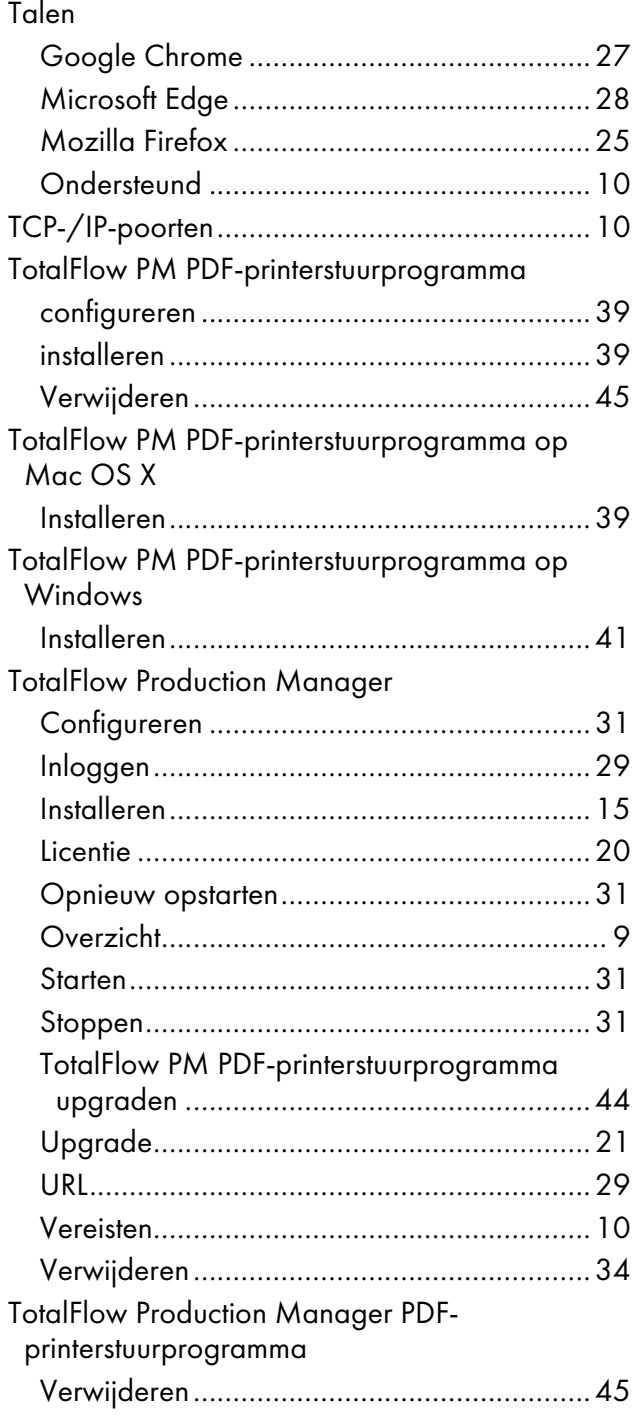

## TotalFlow Production Manager verwijderen .....[34](#page-35-1)

U

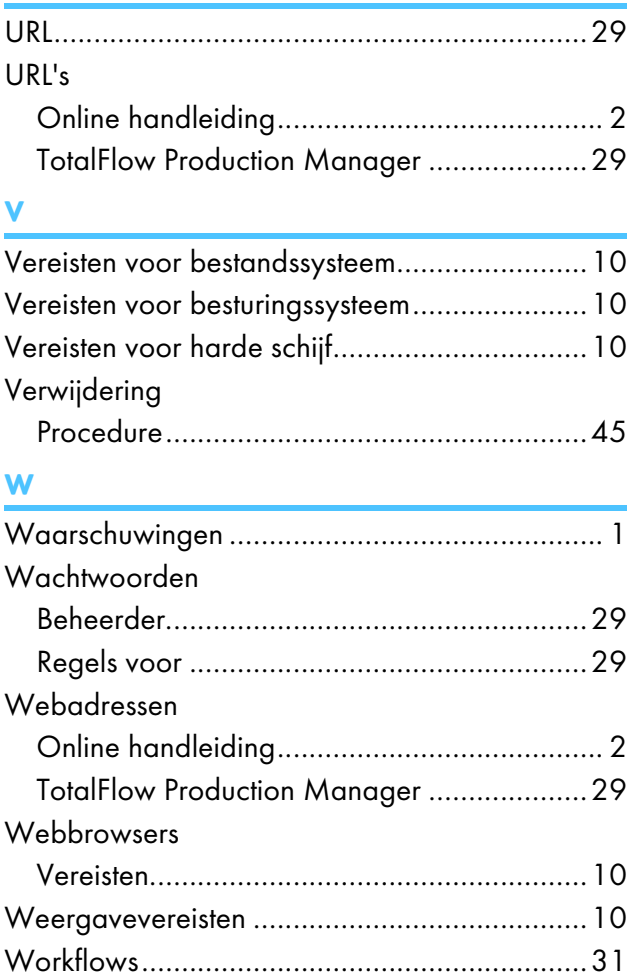

Copyright © 2013 - 2023 Ricoh Company, Ltd. All rights reserved.

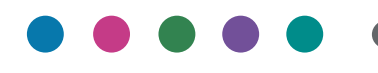

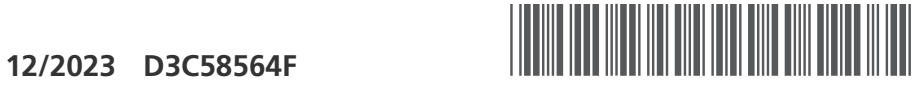

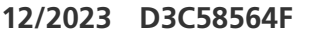

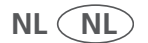